# ATexpert© Triple Ecran Waldata

## Manuel utilisateur

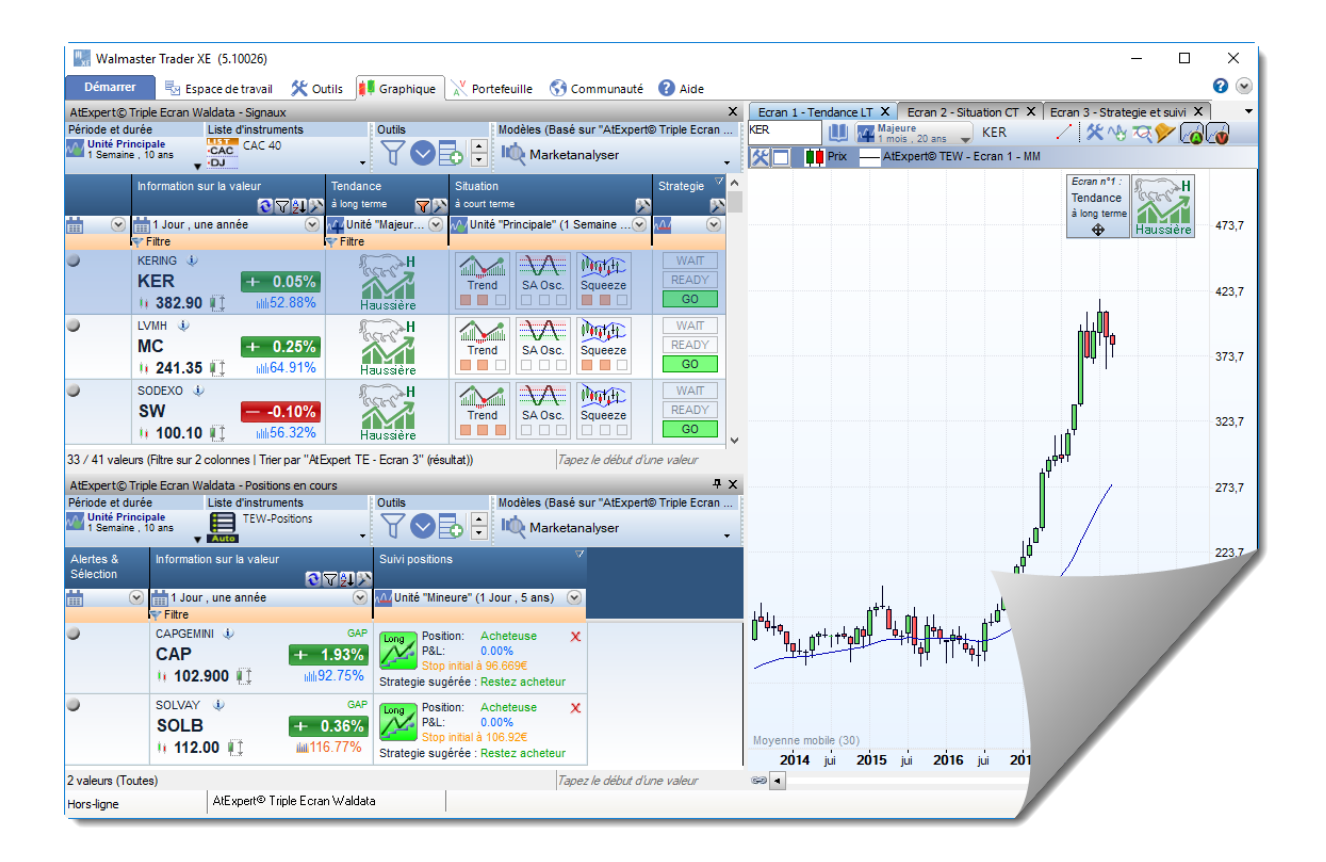

### Table des matières

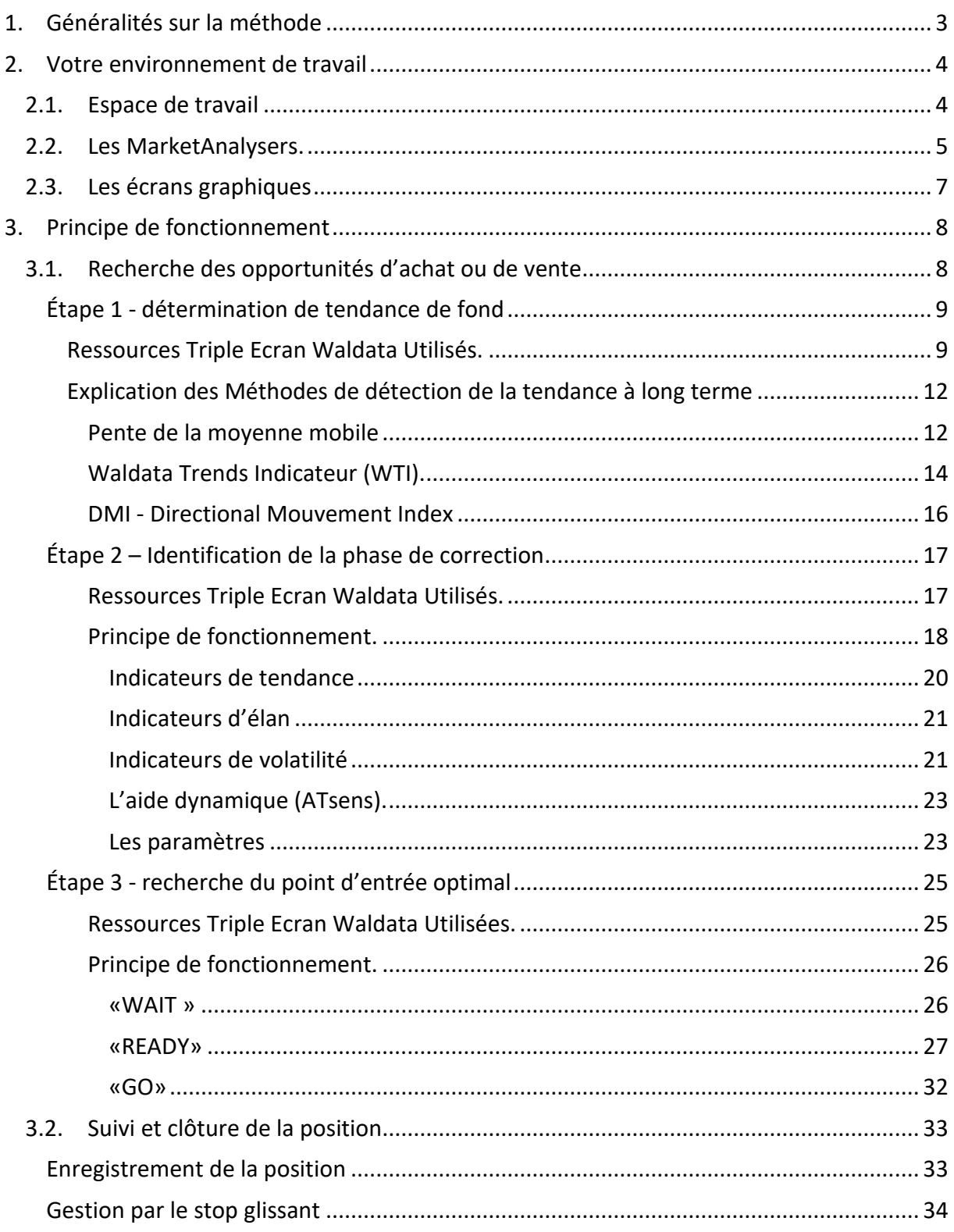

### <span id="page-2-0"></span>1. Généralités sur la méthode

La méthode de Triple Écran est une vraie philosophie de trading qui assure à son utilisateur une rigueur de travail et une prise de position en toute sécurité, toujours dans le sens de la tendance du marché. Ceci grâce à l'utilisation rigoureuse de l'analyse réalisée sur trois horizons de temps.

Les bases de cette approche ont été décrites par Dr Alexander Elder dans son livre « Entrer dans ma salle de trading ». Toutefois, il faut voir dans la « Méthode de Triple Écran » plus une méthodologie de travail qu'une méthode figée avec des indicateurs techniques strictement déterminés.

La philosophie de la méthode repose sur trois principes vous permettant de travailler en toute sécurité, quel que soit votre marché de prédilection ou votre horizon d'investissement et de trading.

Voici les trois bases essentielles :

- Travailler toujours dans le sens de la tendance de fond
- Prendre position lorsque les cours marquent une pause
- Ne pas anticiper la fin des consolidations et attendre que les cours confirment l'opportunité

La Méthode de Triple Écran développée par Waldata utilise donc les principes de base décrits ci-dessus. La puissance des MarketAnalyser du WalMaster Xe et les indicateurs exclusifs tels que Waldata Trend indicateur permet à Waldata d'offrir à ses utilisateurs une véritable méthode de swing trading permettant à l'utilisateur de prendre position en toute sécurité, puis de les suivre jusqu'à la clôture.

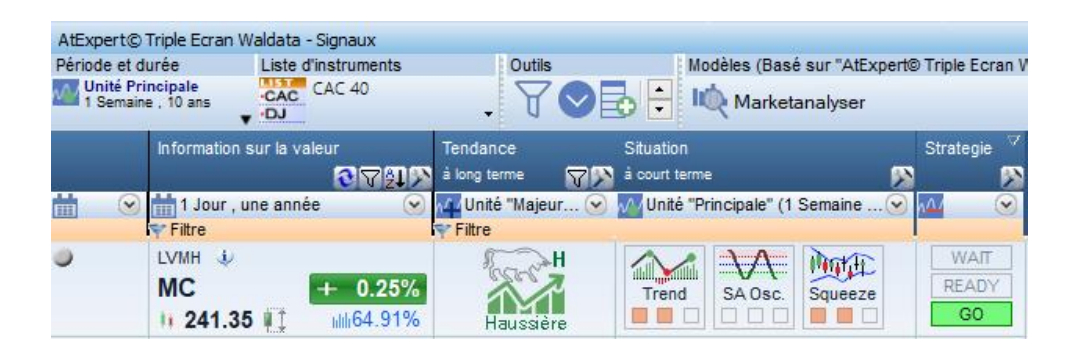

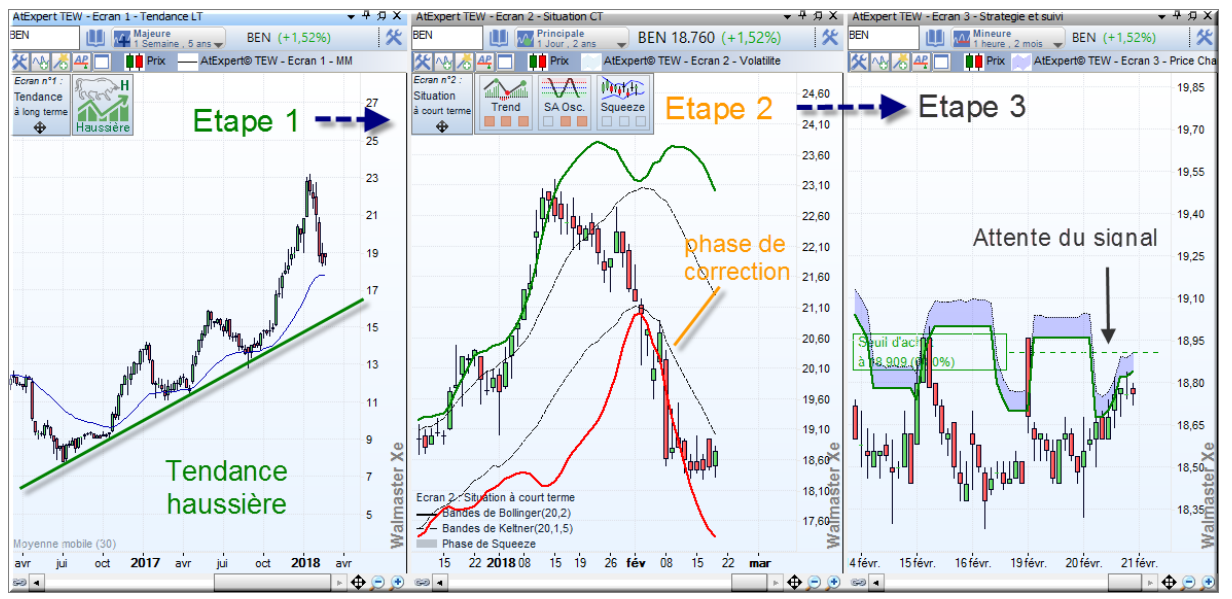

Pour ce faire votre ATexpert utilise toute la puissance de calcul des MarketAnalyser du WalMastrer Xe afin de réaliser une analyse de la situation technique en trois étapes, sur trois unités de temps et avec 11 indicateurs techniques. Ceci sur l'ensemble des valeurs de la liste que vous avez sélectionnée.

### <span id="page-3-0"></span>2. Votre environnement de travail

### <span id="page-3-1"></span>2.1. Espace de travail

Les ressources de votre ATexpert© « Triple Ecran Waldata » sont regroupées dans un espace de travail cohérent. Vous avez deux possibilités pour y accéder :

1- À partir de menu « Démarrer »

- Onglet « Démarrer »
- Menu « ATexperts »
- Sélectionnez « Triple Ecran Waldata »

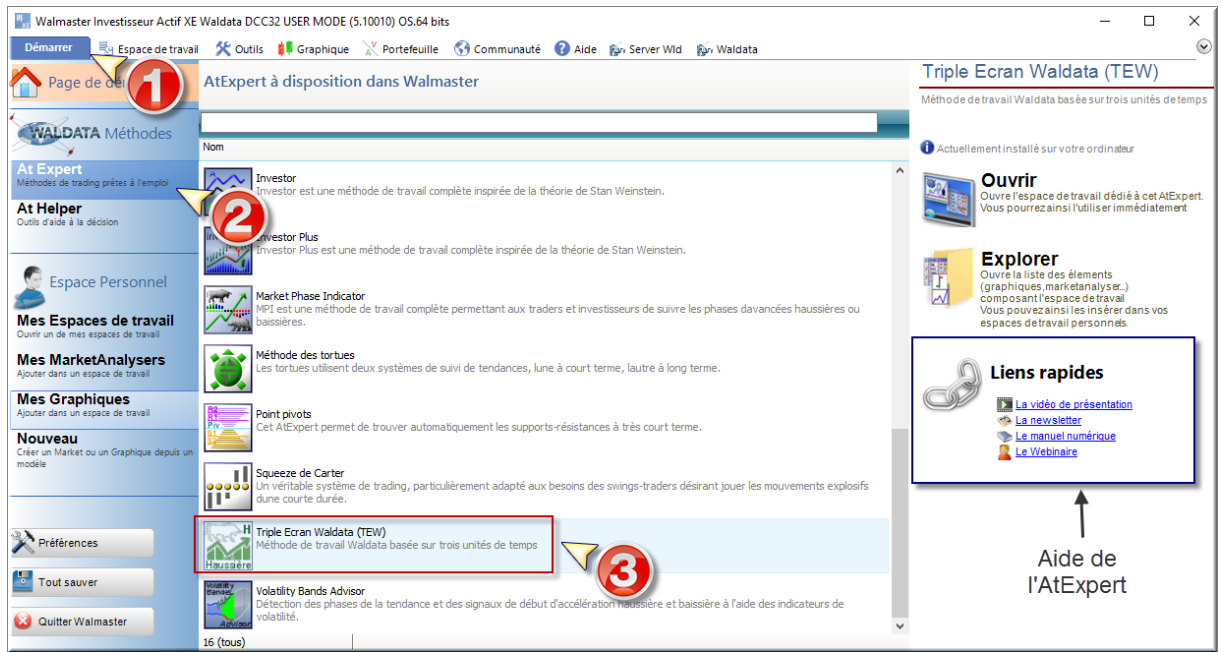

Notez que dans la partie droite de l'écran vous allez trouver les liens vers la documentation de votre ATexpert ainsi que vers la vidéo et la newsletter qui lui sont consacrées.

- 2- Depuis la barre de taches, onglet « ATexpert »
	- Onglet « Espace de travail »
	- Menu « ATexperts »
	- Sélectionnez « Triple Ecran Waldata »

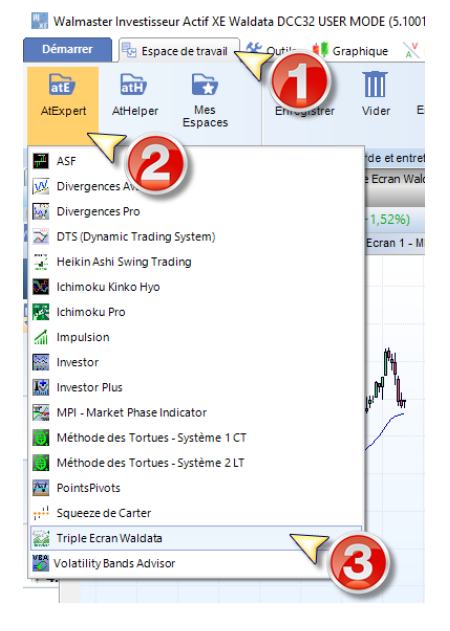

#### **Organisation de votre « Espace de travail »**

Votre espace de travail original est composé de deux MarketAnalysers et trois écrans graphiques.

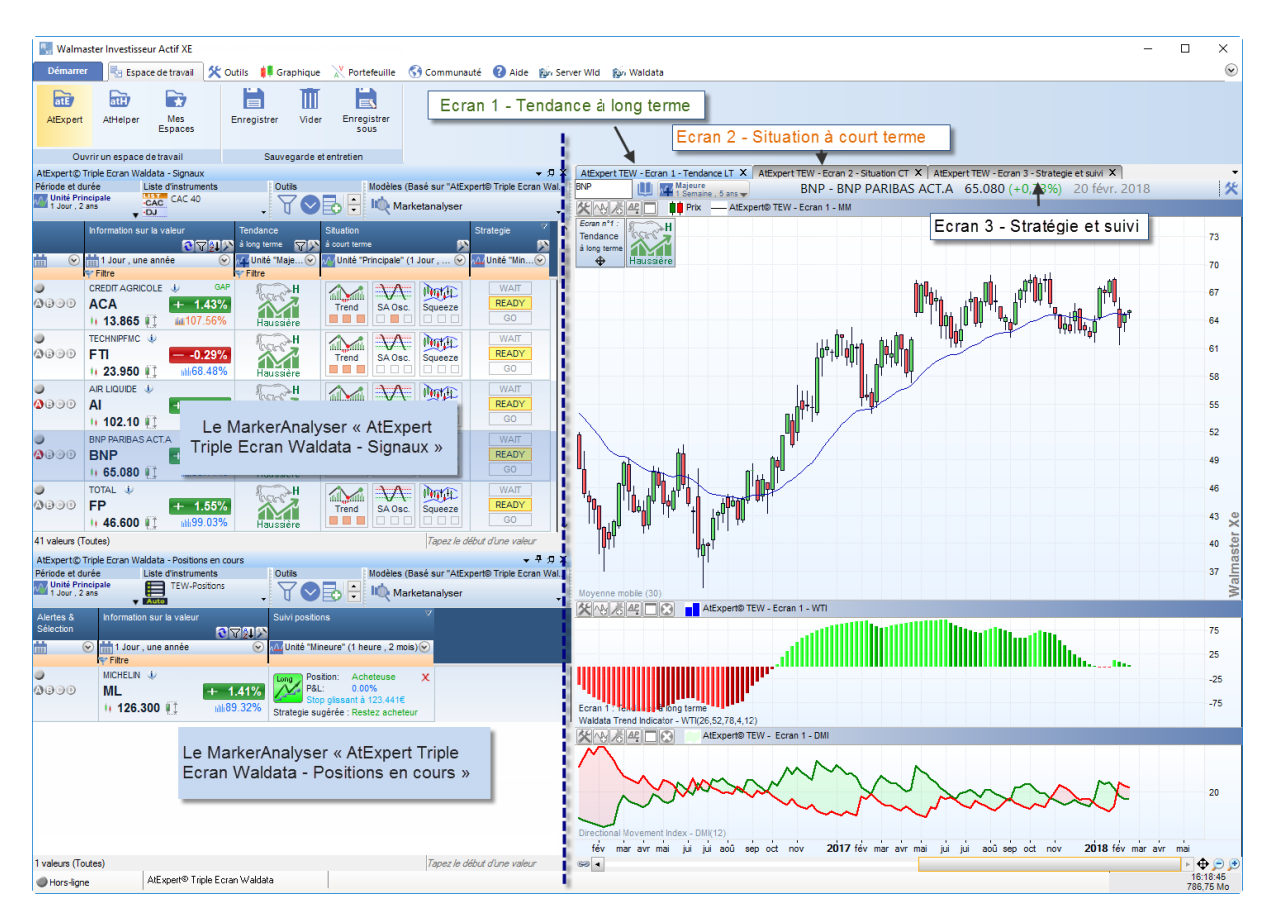

### <span id="page-4-0"></span>2.2. Les MarketAnalysers.

**Dans la partie gauche en haut** de votre espace de travail vous allez trouver le **MarketAnalyser « AtExpert Triple Ecran Waldata – Signaux »** vous permettant l'analyse d'une liste de valeurs dans l'objectif de trouver les nouvelles idées de trading.

Le MarketAnalyser est composé de cinq colonnes. Les deux premières colonnes – « Alerte et sélection » et « Information sur la valeur » sont communes à l'ensemble de votre WalMaster.

Les trois colonnes suivantes sont spécifiques à la méthode de Triple Ecran Waldata et nous allons les présenter en détail dans la suite de ce manuel.

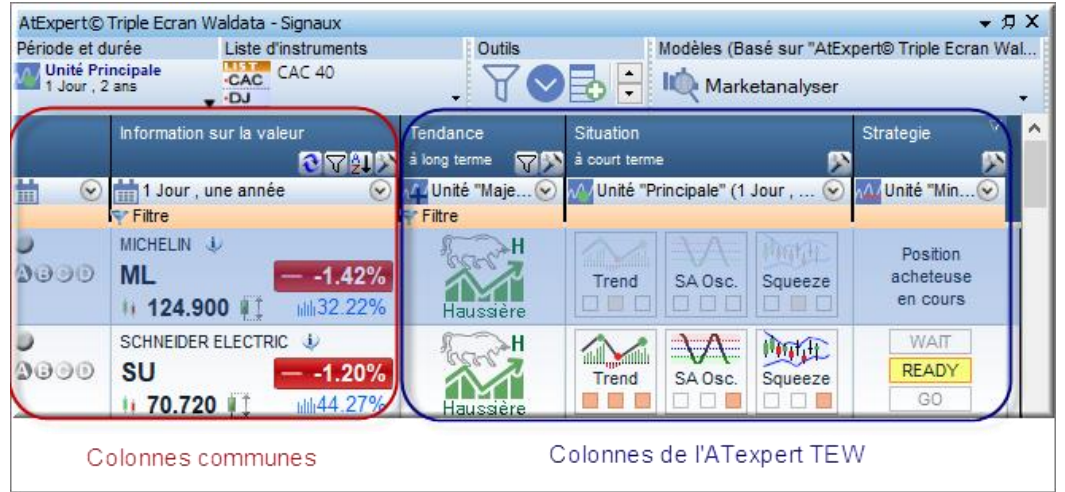

**Dans la partie gauche en bas** de votre espace de travail vous allez trouver **le MarketAnalyser « AtExpert Triple Ecran Waldata – Positions en cours »** vous permettant de suivre les valeurs sur lesquelles vous avez pris position.

Le MarketAnalyser est composé de trois colonnes. Comme précédemment, les deux premières colonnes sont communes à l'ensemble de votre WalMaster. La troisième colonne permet de suivre l'état des positions que vous avez prises avec la méthode de Triple Écran Waldata.

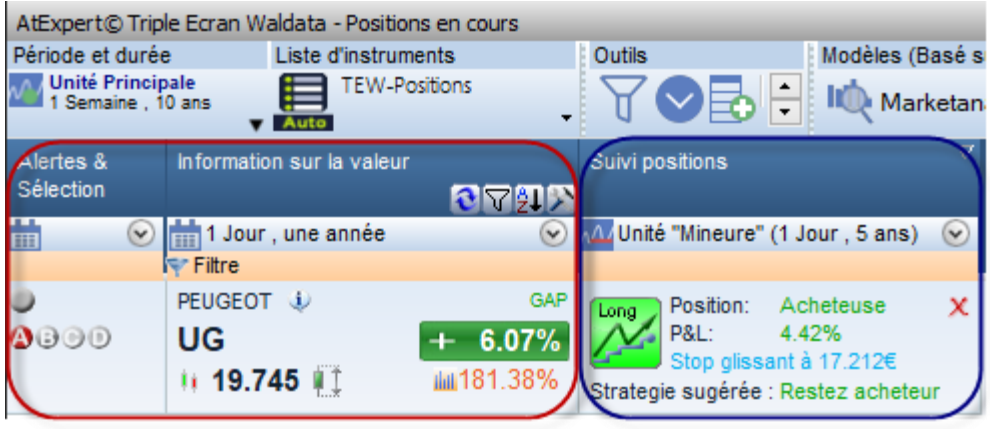

### Colonnes communes

Colonnes de l'ATexpert TEW

### **Procédure d'enregistrement d'une nouvelle position**

L'enregistrement d'une nouvelle position ouverte n'est possible que lorsqu'un signal « GO » apparait dans le MarketAnalyser « Signaux ».

La procédure est la suivante :

- 1- Click sur « Go » pour la valeur sur laquelle vous avez pris position
- 2- Renseignez votre prix d'achat ou de vente réel
- 3- Cliquez sur « Valider »

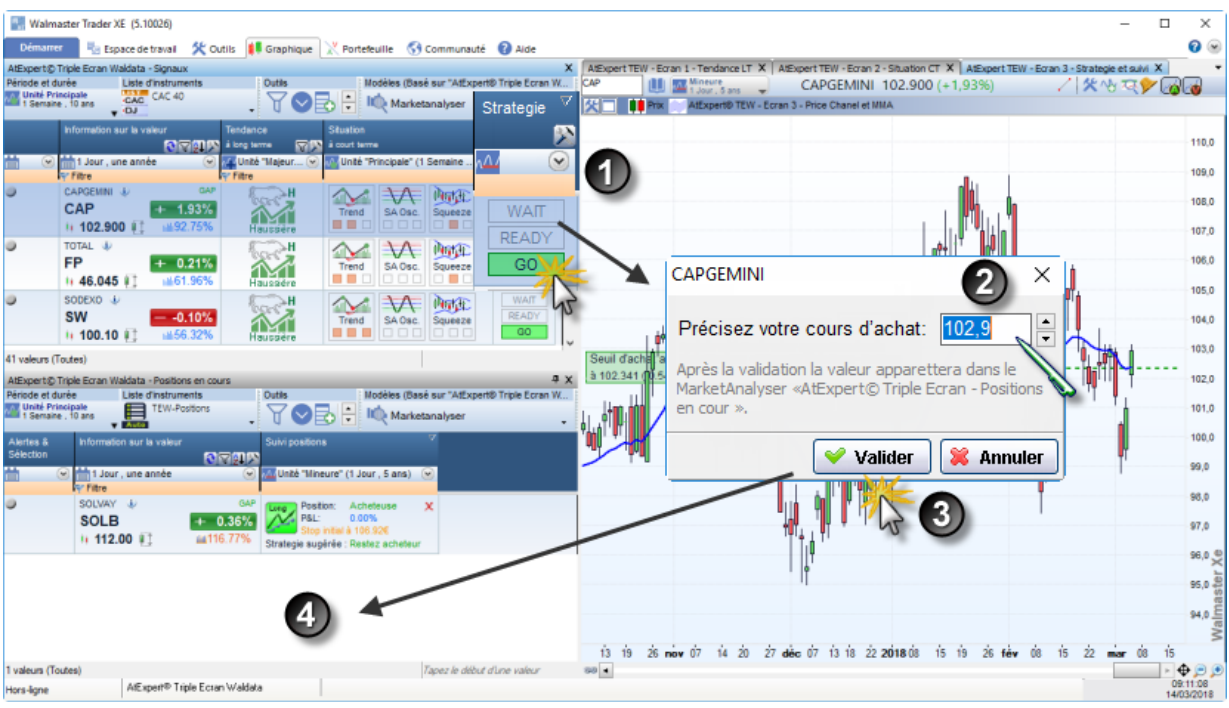

*Après l'enregistrement de votre première position, une liste des valeurs nommée « TEW-Positions en cours » est automatiquement créée par votre WalMaster. Cette liste est gérée automatiquement par votre ATexpert et regroupe toutes les valeurs sur lesquelles vous avez pris position en utilisant le MarketAnalyser Signaux. Nous vous conseillons vivement de sélectionner cette liste comme la référence pour le MarketAnalyser « ATexpert Triple Ecran Waldata – positions en cours ».*

### <span id="page-6-0"></span>2.3. Les écrans graphiques

**Dans la partie droite,** vous trouvez trois écrans graphiques positionnés en onglets. Chacun des écrans correspond à l'analyse réalisée par une colonne de MarketAnalyser « Signaux ». Ainsi l'ordre selon lequel ils doivent être analysés est important et l'unité de temps de chaque écran doit correspondre à l'unité de temps des colonnes de MarketAnalyser.

| Écran graphique     | <b>MarketAnalyser &amp; colonne</b>   | Unité de temps utilisé              |
|---------------------|---------------------------------------|-------------------------------------|
|                     |                                       | Majeure,                            |
| Écran 1             | MarketAnalyser « Signaux »            | ex 1 semaine sur 20 ans             |
| <b>Tendance LT</b>  | Colonne « Tendance à long terme »     |                                     |
|                     |                                       |                                     |
|                     |                                       | Principale                          |
| Écran 2             | MarketAnalyser « Signaux »            | ex 1 jour sur 2 ans                 |
| <b>Situation CT</b> | Colonne « Situation à court terme »   |                                     |
|                     |                                       |                                     |
|                     | MarketAnalyser « Signaux »            | Mineure,                            |
| Écran 3             | Colonne « Stratégie »                 | ex 1 heure sur 2 ans                |
| Stratégie et suivi  |                                       |                                     |
|                     | MarketAnalyser « Positions en cours » | Si cours intraday sont indisponible |
|                     | Colonne « Suivi positions»            | il est possible d'utiliser l'unité  |
|                     |                                       | principale.                         |

*Tab 1 – correspondance entre les différentes ressources.*

Écran 1 + Colonne « Tendance à long terme »

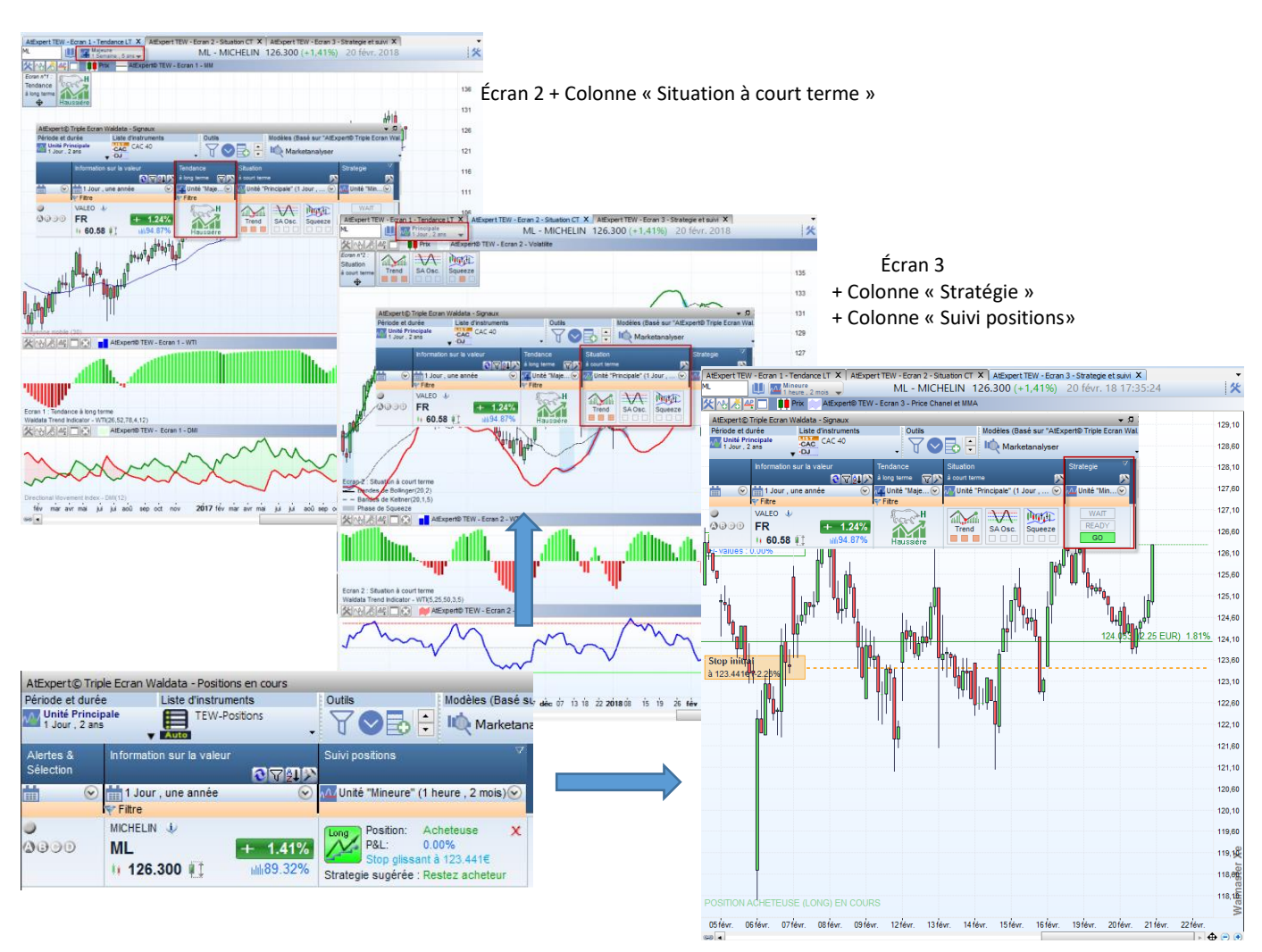

### <span id="page-7-0"></span>3. Principe de fonctionnement

### <span id="page-7-1"></span>3.1. Recherche des opportunités d'achat ou de vente

Rappelons que le principe de la méthode de « Triple Écran » consiste dans la recherche des opportunités d'achat ou de vente en utilisant une méthode de travail basée sur une l'analyse en trois étapes :

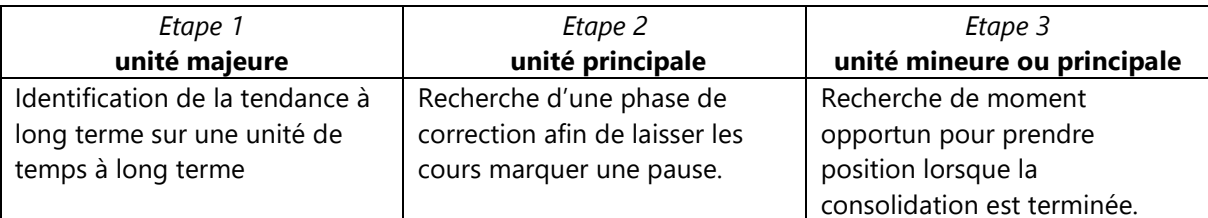

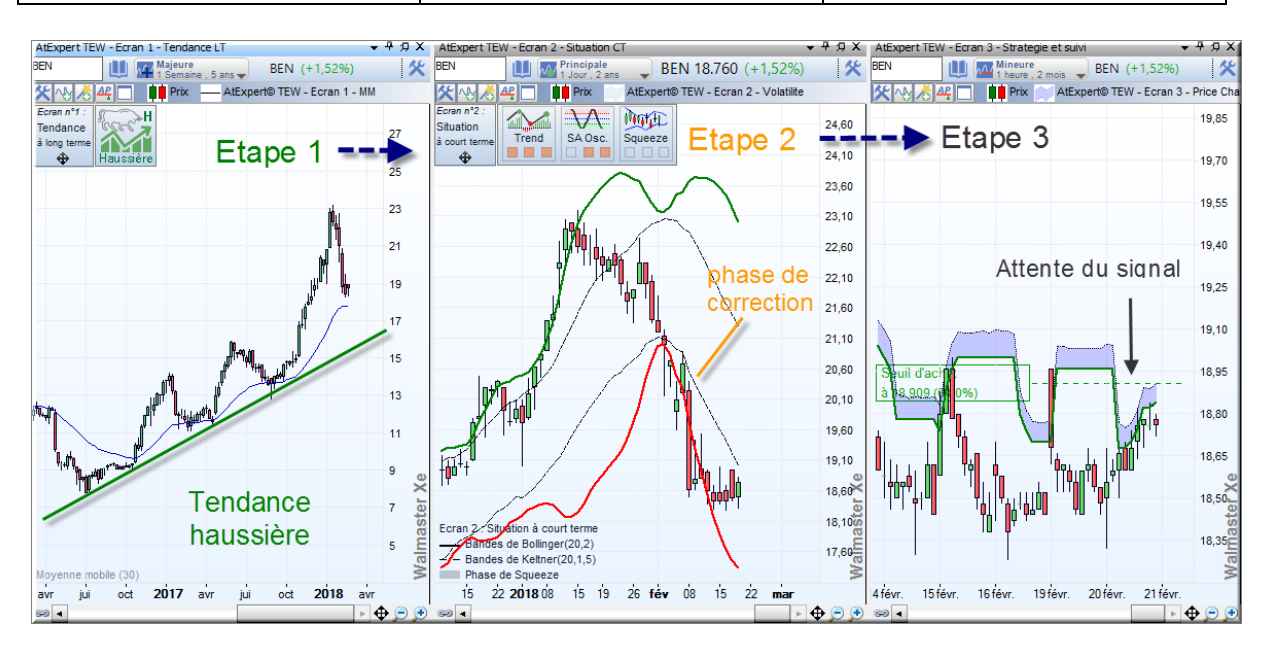

La recherche des opportunités est réalisée par le MarketAnalyser - « Signaux » en trois étapes consécutives. Chacune des étapes correspond au calcul d'une colonne du MarketAnalyser –le résultat des indicateurs est visible également sur les écrans graphiques correspondants (voir Tab 1 – correspondance entre les différentes ressources).

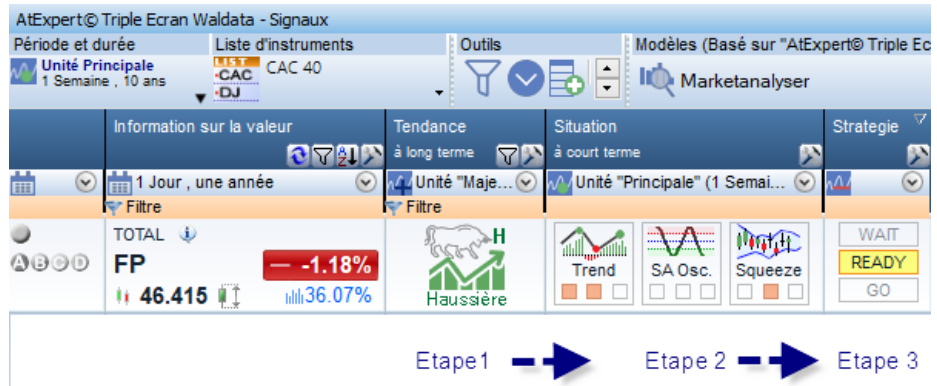

Nous allons à présent vous expliquer chacune de ces étapes en détail.

### <span id="page-8-0"></span>Étape 1 - détermination de tendance de fond

#### *MarketAnalyser* **AtExpert Triple Ecran Waldata – Signaux** *Colonne* **Tendance à long terme** AtExpert© Triple Ecran Waldata - Signaux Modèles (Basé sur "AtExpert® Triple Eci Période et durée Liste d'instruments **Dutils** Mainté Principale CAC CAC 40 OBF **II** Marketanalyser Я **The Second**  $\overline{\phantom{a}}$ Situation Information sur la valeur Strategie ◎▽知り à long ter à court te 露 霥 72 1 Jour, une année √ <mark>/</mark> Unité "Maje… <mark>⊙</mark> Vunité "Principale" (1 Semai...  $\circledast$ 曲  $\odot$  $\widetilde{\phantom{a}}$  $\widetilde{\phantom{a}}$ **Filtre** Filtre Tendance à long **VEOLIA ENVIRON. WAIT** ۵  $\mathbf{d}$  $\mathbb{H}$  $\pm$  , where  $\pm$ terme haussiére  $\Omega$ 00 **VIE**  $-1.03%$ Haussière 11 19.765 hlli30.65%  $\bigcirc$ ESSILOR INTL.  $\psi$ **WAIT Log** Tendance à long  $0000$ EI  $+ 4.27%$ terme baissiére 10 D 000000  $GO$ AL B

### <span id="page-8-1"></span>**Ressources Triple Ecran Waldata Utilisés.**

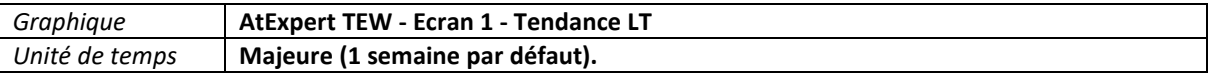

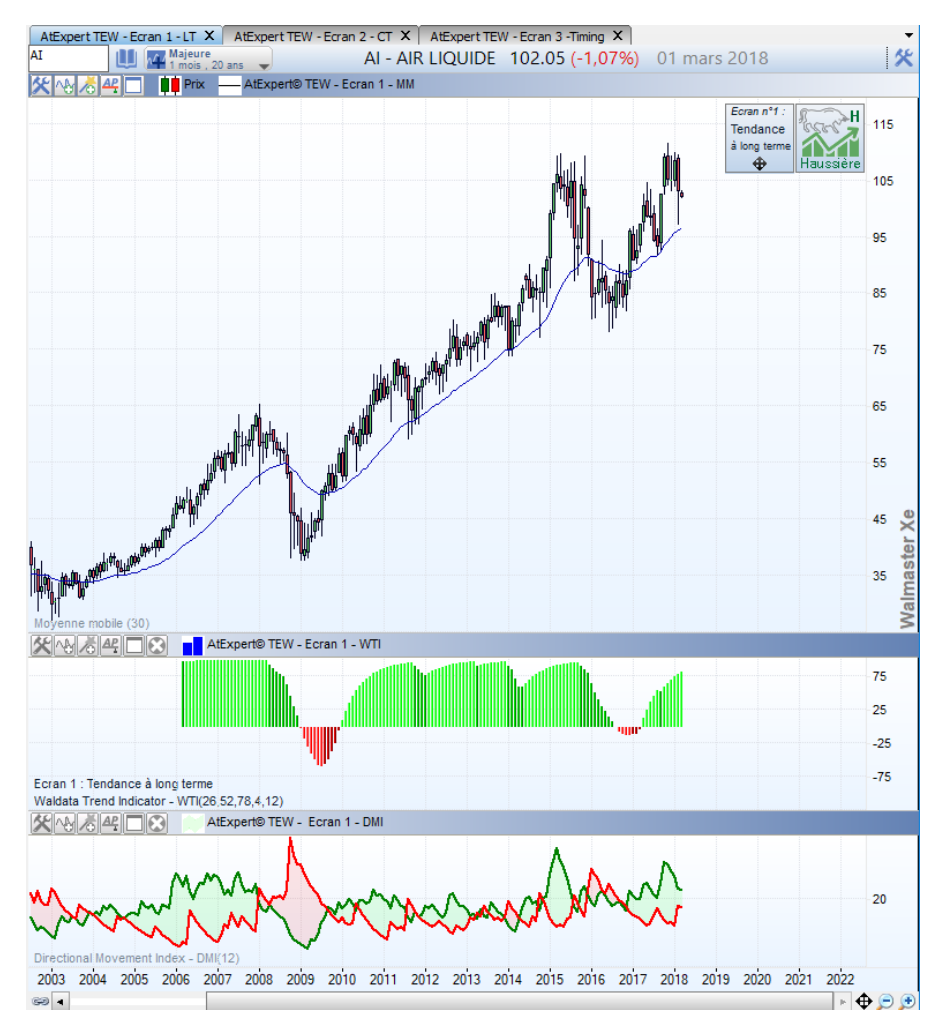

L'analyse de la tendance de fond est réalisée selon l'une des trois méthodes proposées :

- Pente de la moyenne mobile calculée sur x périodes (4 par défaut)
- Positionnement de Waldata Trends Indicateur par rapport à la ligne de 0
- Position de deux courbes DIM+ et DMI une par rapport à l'autre (DMI)

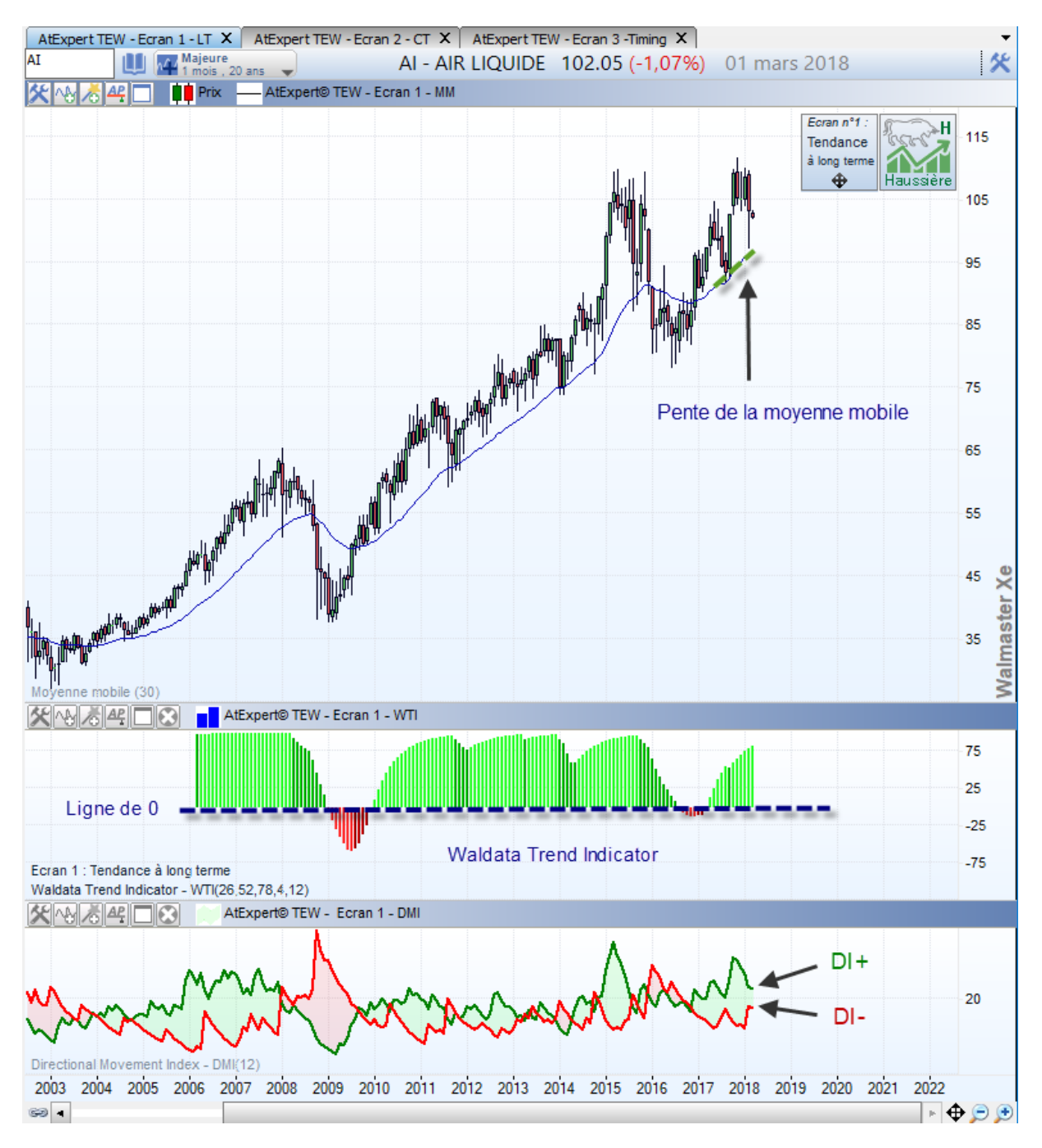

Par défaut, nous avons utilisé le Waldata Trend Indicateurs. Ce choix est dicté par une analyse pluridimensionnelle offerte par cet indicateur exclusif.

Toutefois, vous avez la possibilité de choisir une méthode plus communément utilisée : la pente de la moyenne mobile ou le DMI. On trouve l'utilisation de ces indicateurs notamment dans le livre d'Alexandre Elder.

Le choix de la méthode se fait à partir

d'un dialogue de paramétrage accessible depuis l'en tête de la colonne « Tendance à Long Terme ».

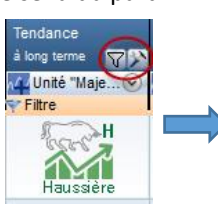

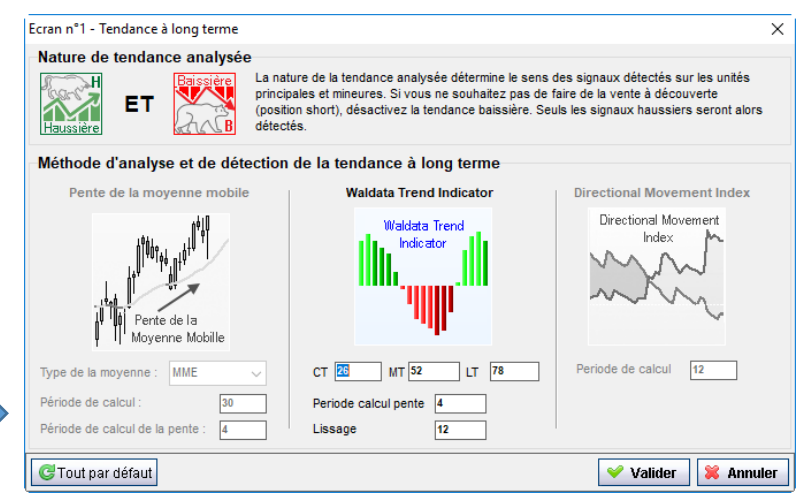

**Note importante** : Le dialogue de paramétrage permet de sélectionner la nature de la tendance que vous allez détecter. C'est le seul filtrage possible de l'ATexpert, car c'est le critère qui détermine les résultats de calculs des autres colonnes.

Afin de sélectionner la nature de la tendance détectée, cliquez sur l'image correspondante. Lorsque l'image est grisée, les valeurs se trouvant dans une telle configuration ne sont pas analysées dans les autres colonnes et sont exclues de l'affichage du MarketAnalyser.

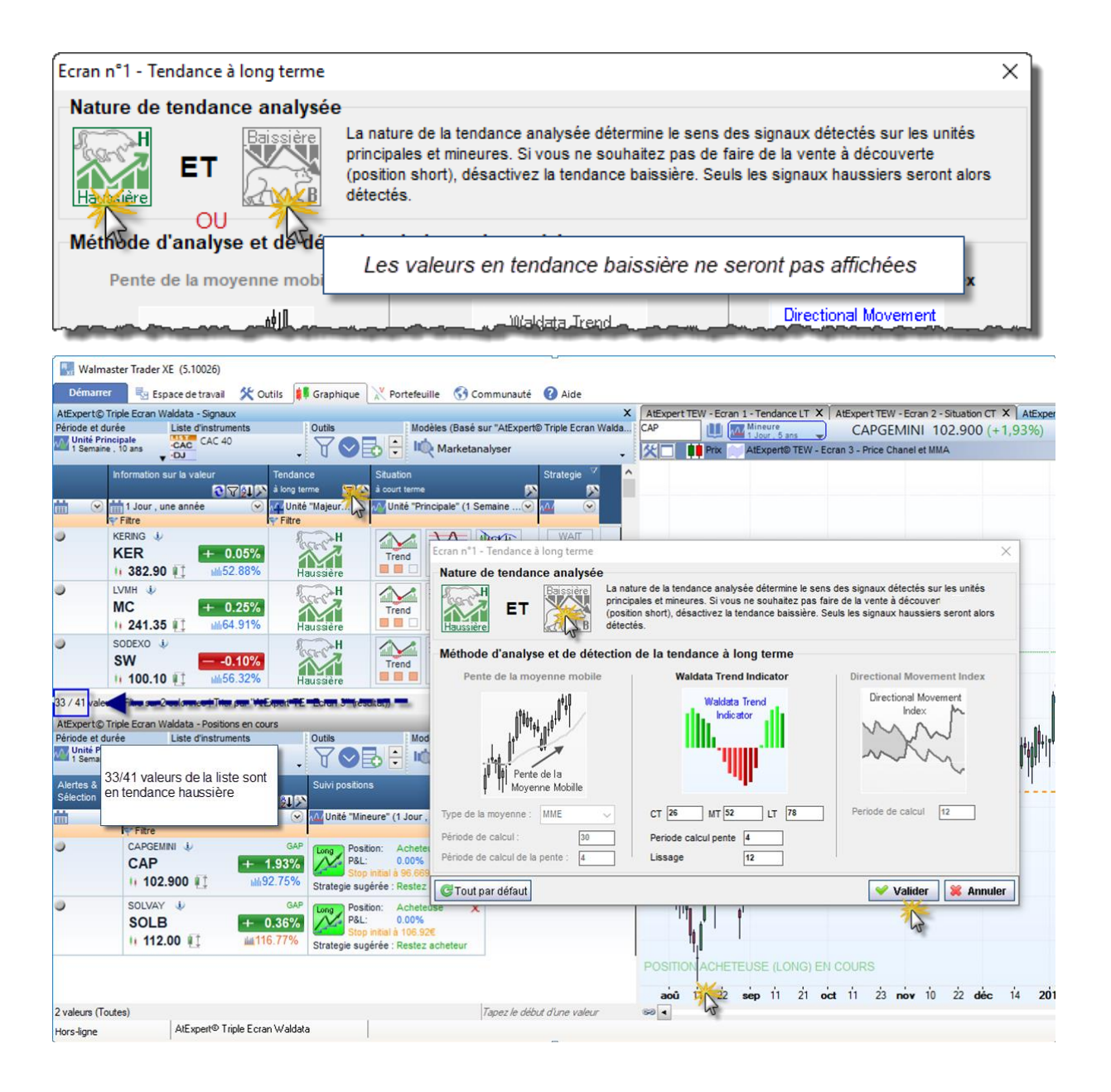

### <span id="page-11-0"></span>**Explication des Méthodes de détection de la tendance à long terme**

### <span id="page-11-1"></span>*Pente de la moyenne mobile*

Cette méthode d'analyse de la tendance à long terme est basée sur la pente d'une moyenne mobile. Naturellement, une pente haussière est synonyme d'une tendance haussière. Inversement, une moyenne mobile baissière met en évidence la tendance de fond baissière.

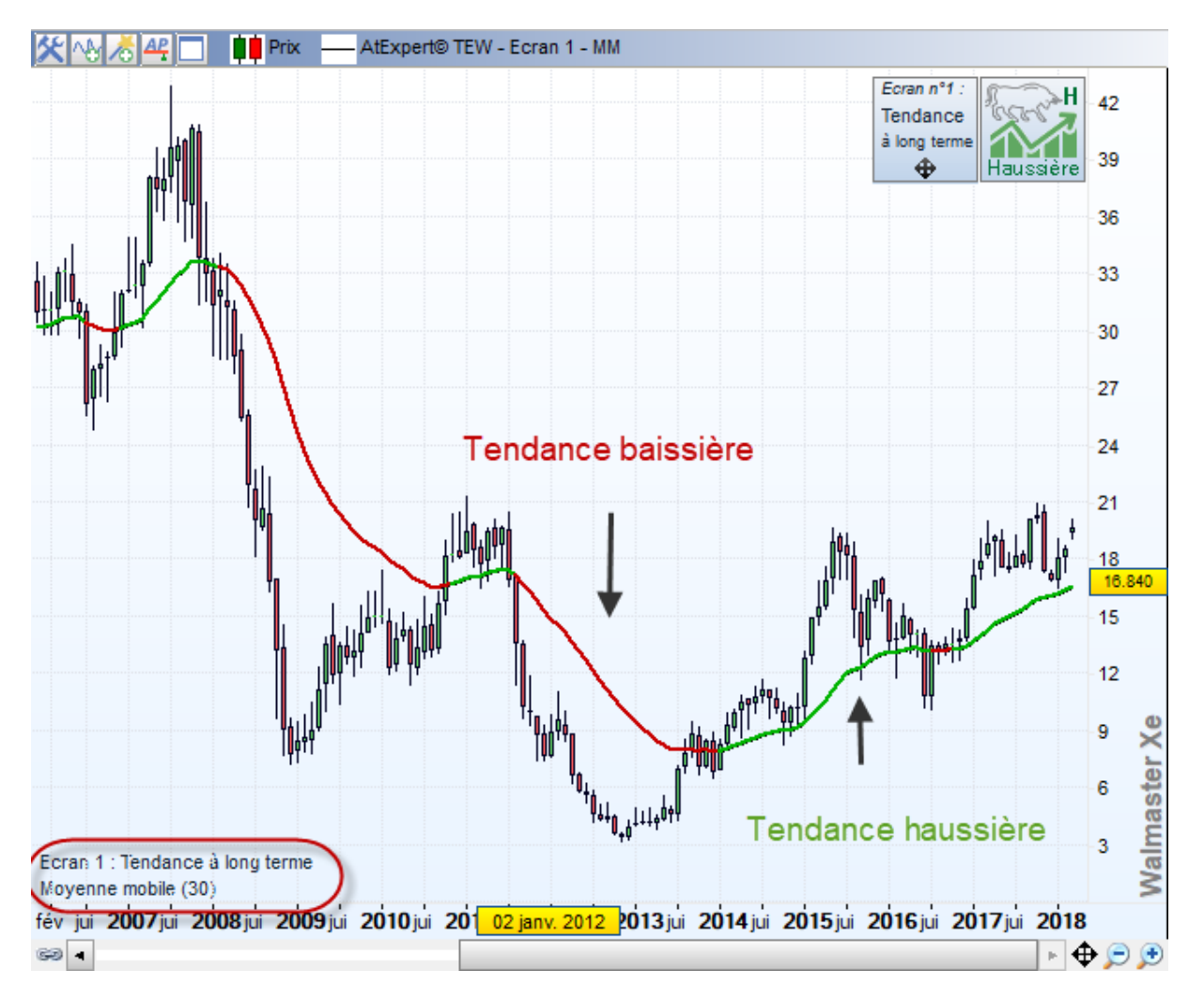

Lorsque la pente de la moyenne mobile est sélectionnée en tant que méthode de détection de la tendance de fond, les éléments suivants sont activés sur le graphique :

- La moyenne mobile est épaisse et coloriée en fonction de la tendance
- En bas de l'écran une légende indique « Écran 1 : Tendance à long terme » puis la période et le type et la moyenne utilisée.

#### *Les paramètres :*

L'accès au paramètre est disponible depuis l'en tête de la colonne « Tendance à long terme ».

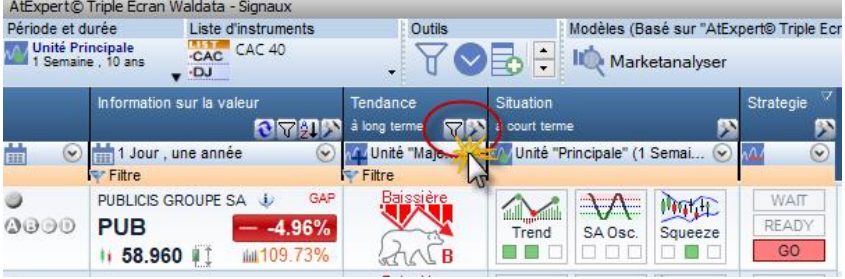

Dans la méthode utilisée par le Triple Ecran Waldata, l'utilisateur a trois options de paramétrage :

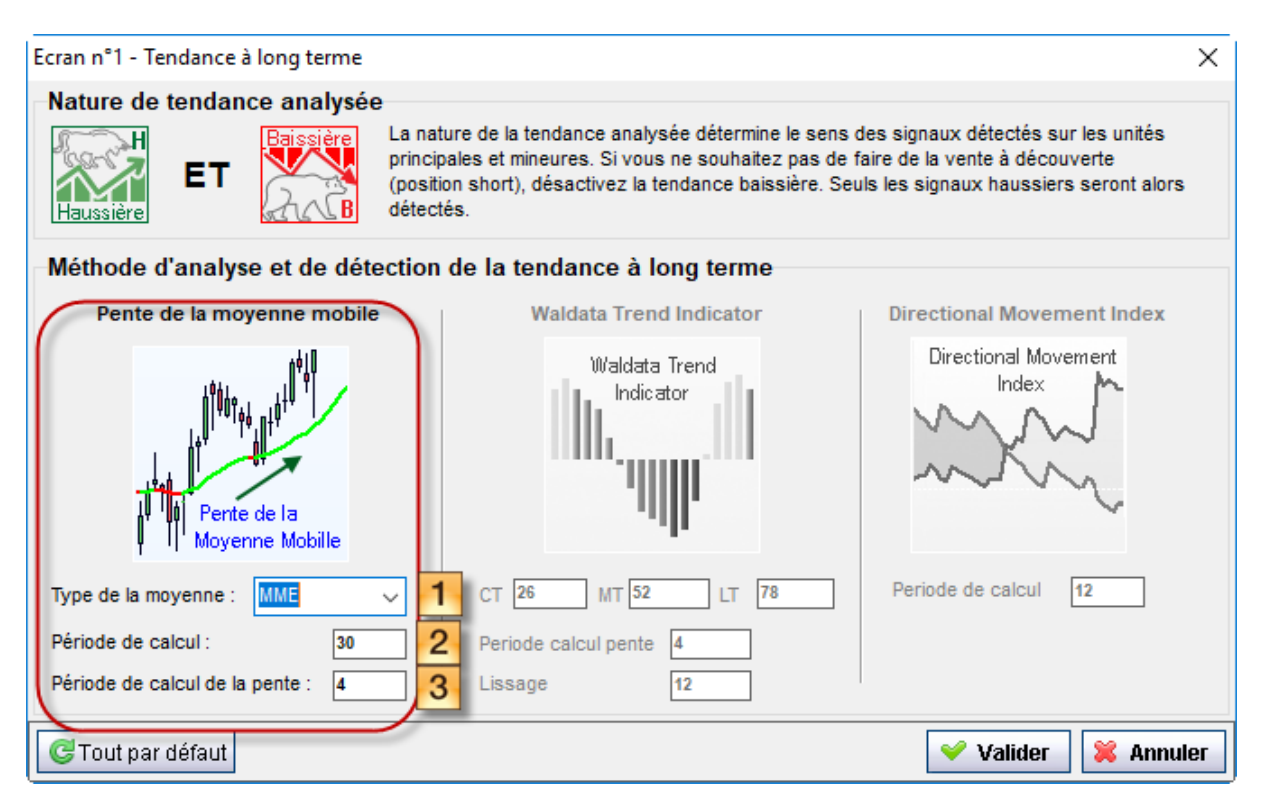

- *1) Choix de la période de calcul de la moyenne mobile*. Naturellement, plus la période de calcul de la moyenne mobile est grande et plus la tendance analysée est de long terme.
- *2) Choix de la période de la pente de la moyenne mobile.* Plus la période de la pente est longue, moins l'analyse est réactive et sensible au changement de situation à court terme.
- *3) Choix de type de la moyenne mobile utilisé*. En analyse technique, il existe plusieurs types de moyennes mobiles. La différence réside dans la réactivité qu'ils offrent et la gestion des faux signaux.

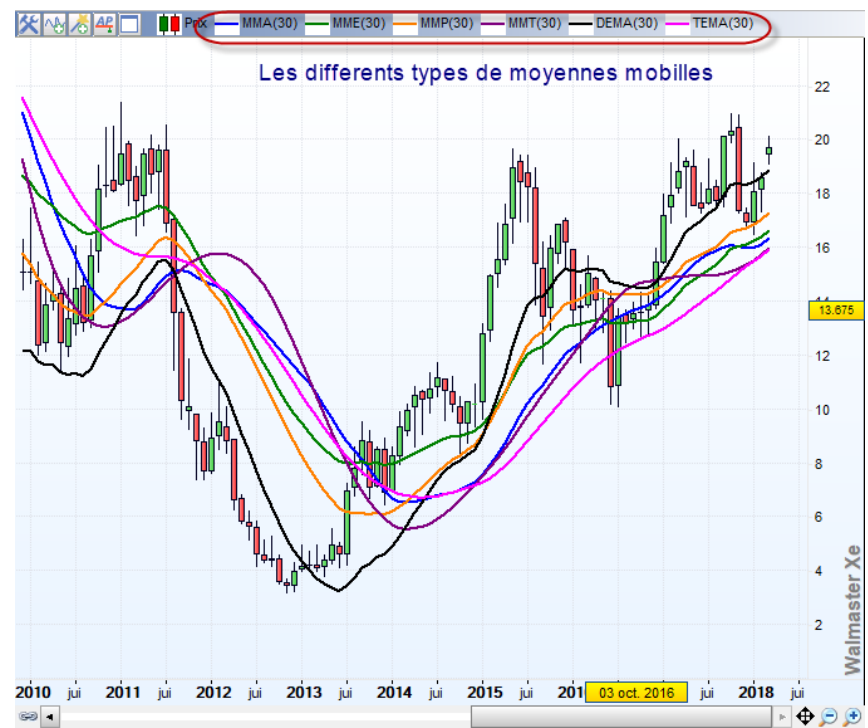

Note : La description et le principe de calculs de différentes moyennes mobiles est disponible sur le site Waldata, *dans la rubrique Support, puis Librarie AT (http://www.waldata.fr/indicateurs.asp)*

<span id="page-13-0"></span>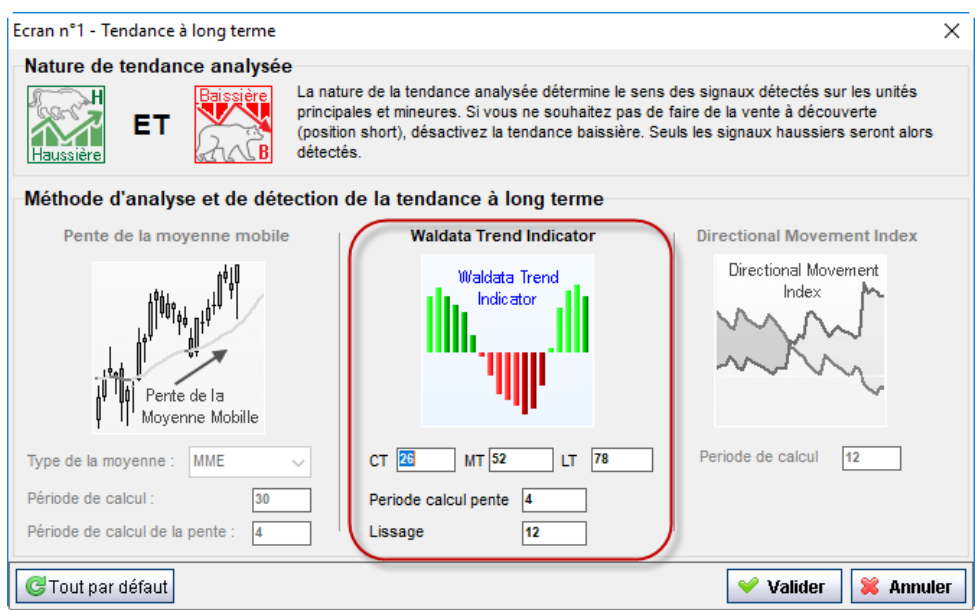

Méthode exclusive développée par WALDATA et est basée sur l'analyse de trois moyennes mobiles exponentielles de périodes différentes. Les données analysées pas le Waldata Trend Indicateur sont :

- la pente de ces moyennes mobiles;
- le positionnement des moyennes l'une vis-à-vis de l'autre;
- la vitesse avec laquelle elles progressent.

L'ensemble de ces éléments permet d'obtenir un indicateur synthétique qui donne une très bonne vision de la tendance suivie par les valeurs. C'est la raison pour laquelle nous avons sélectionné Waldata Trend Indicateur comme méthode par défaut de l'analyse de la tendance à long terme.<br>EXPORTING DE LA PRESSION DE LA TANKE (52) DE MINE (78)

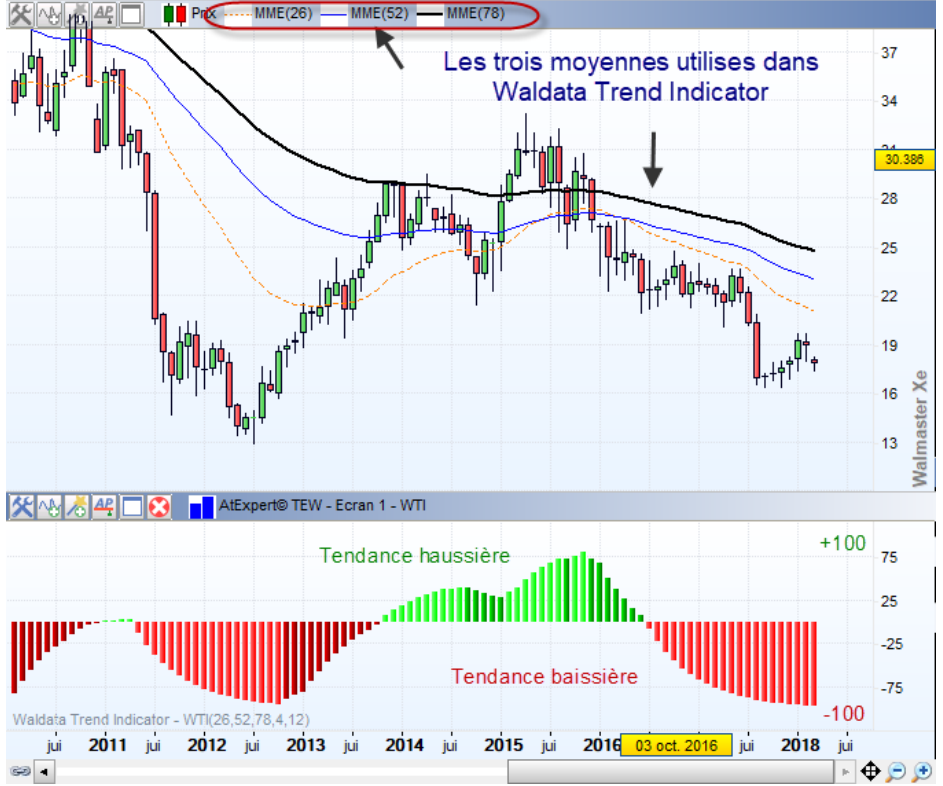

La lecture de l'indicateur est très simple. Il s'agit d'un oscillateur borné de -100 à +100. Lorsque la tendance est haussière, l'indicateur est au-dessus de 0. Inversement lorsque la tendance est baissière le Waldata Trend Indicator est inférieur à 0.

Dans les phases de progression à la hausse le Waldata Trend indicateur monte vers +100. Lorsque les cours sont dans une phase de correction, WTI descend vers 0. Dans une tendance baissière, le WTI descend vers -100 en phase de baisse et remonte vers 0 en phase de reprise.

Notez que dans le cas de la méthode du Triple Écran Waldata, seul le positionnement de WTI par rapport à la ligne de 0 compte afin de déterminer la tendance des cours. N'oubliez pas que nous cherchons à nous positionner en fin de phase de correction. Il est donc tout à fait normal de voir le WTI en baisse vers 0.

#### *Les paramètres :*

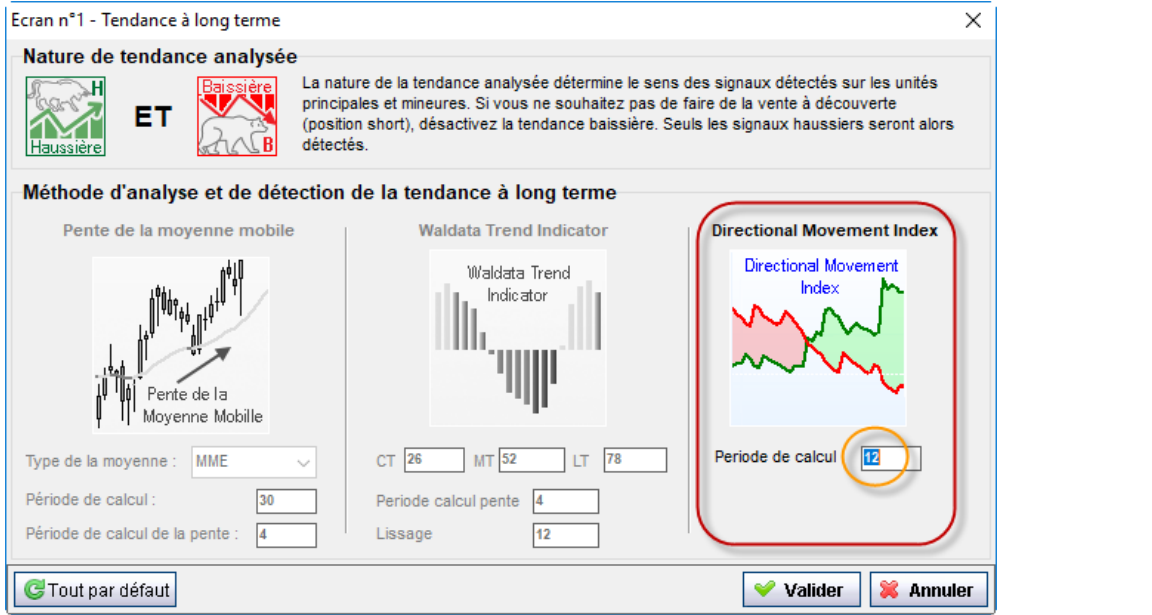

Dans ATexpert, les moyennes mobiles utilisées pour la détermination de la tendance sont celles à long terme. Par défaut nous utilisons les paramètres suivants

- 1. MME\* à 26 périodes reflétant la tendance à court terme
- 2. MME à 52 périodes reflétant la tendance à moyen terme
- 3. MME à 78 périodes reflétant la tendance à long terme
- 4. La période de calcul de la pente de chacune des moyennes est fixée à 4 bars.
- 5. Le WTI brut est lissé par une moyenne exponentielle à 12 périodes

\* MME – Moyenne mobile exponentielle

*Notez que le passage de la souris sur l'icône de la tendance vous permet d'afficher un ATsens (aide dynamique) avec la description de l'indicateur utilisé et de son état.*

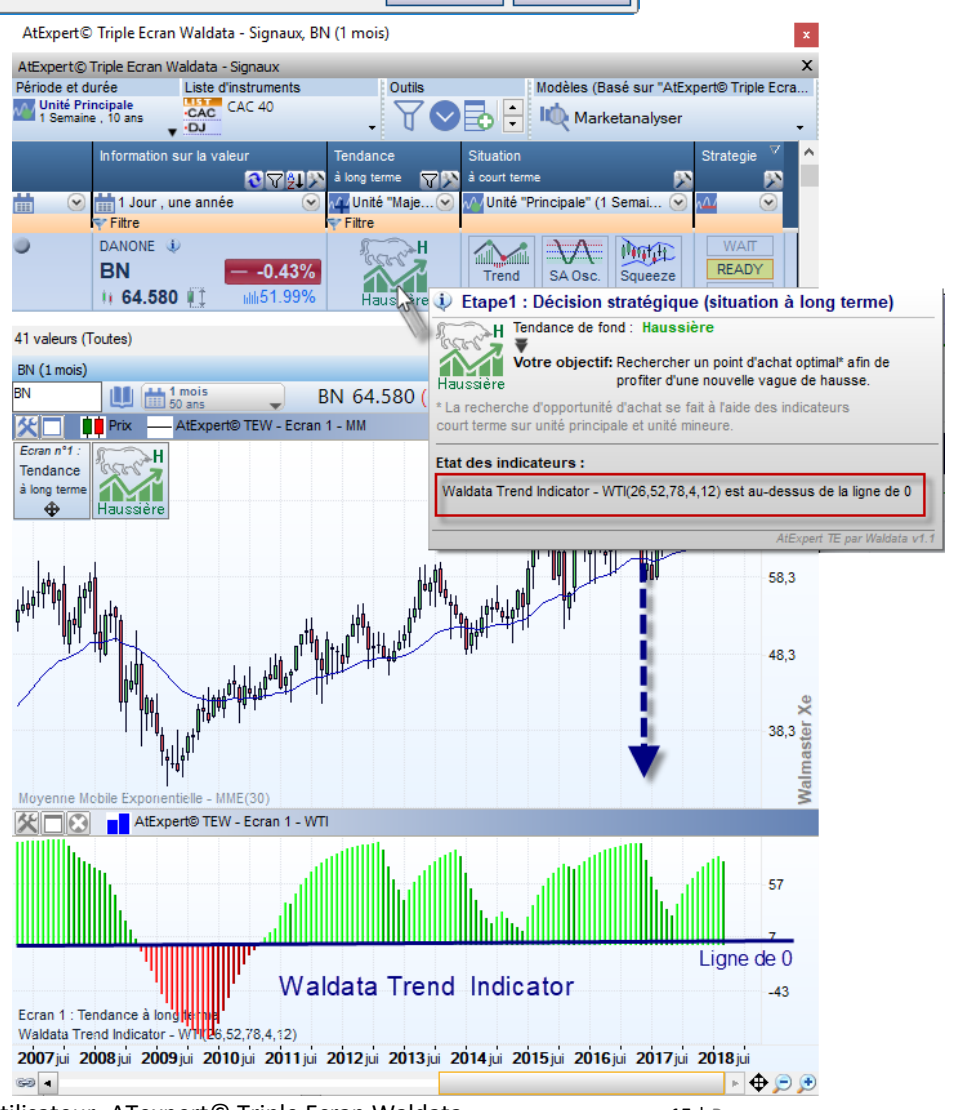

WalMaster Xe **Manuel utilisateur -ATexpert© Triple Ecran Waldata** 15 | P a g e

### <span id="page-15-0"></span>*DMI - Directional Mouvement Index*

L'indicateur DMI est basé sur une analyse de pression acheteur vendeur. Il s'agit d'un indicateur de tendance dynamique et réactive, tout en étant suffisamment stable pour analyser les tendances du marché à long terme.

Dans le cadre de la méthode de Triple Ecran Waldata, nous utilisons les deux courbes de l'indicateur le DMI+ et le DMI -. Le DMI+, également appelé PDI ou Positive Directional Index. Cette ligne représente la force des acheteurs, elle est donc coloriée en vert. La force des vendeurs est représentée par la courbe rouge appelée DMI- ou Negative Directional Index. Par convention, cette courbe est rouge.

La lecture de positionnement de ces deux courbes l'une par rapport à l'autre nous permet de voir si le marché est dominé par les acheteurs ou par les vendeurs. Ainsi l'espace entre deux courbes est vert lorsque la tendance est haussière. Il est rouge lorsque la tendance est baissière.

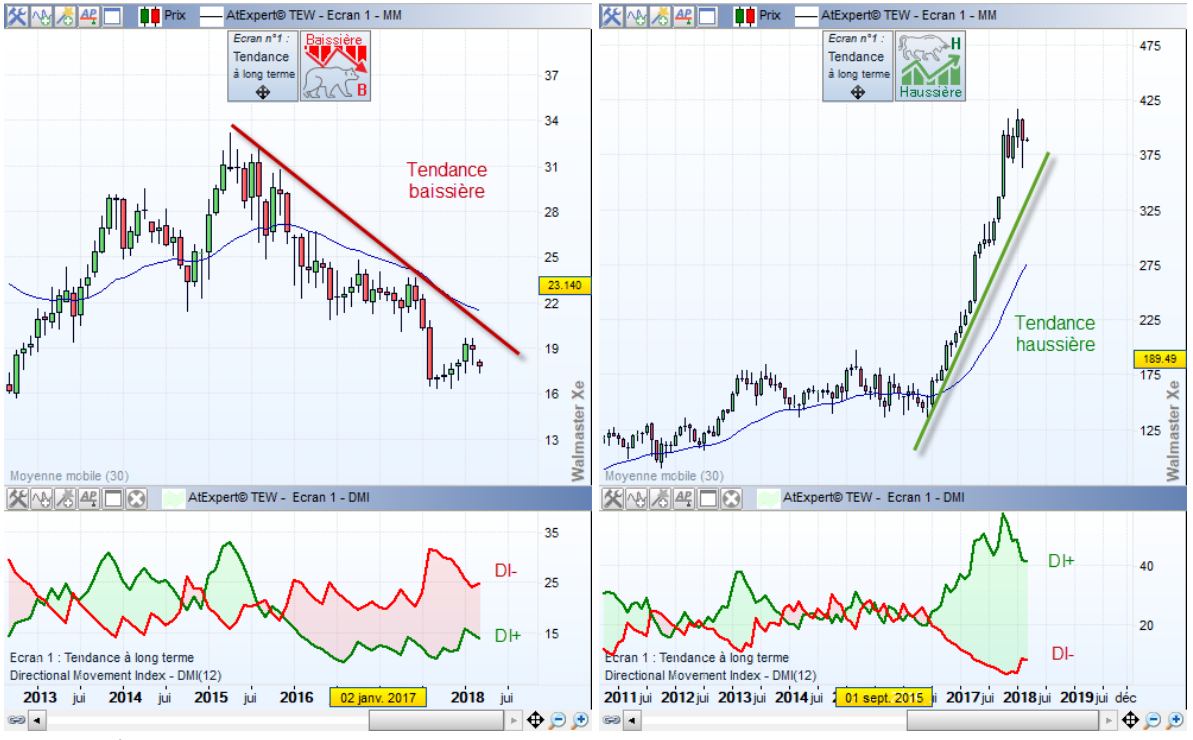

Les paramètres :

Le seul paramètre que vous devez renseigner est la période de calcul de l'indicateur.

Par défaut, il est fixé à 12 périodes.

### <span id="page-16-0"></span>**Étape 2 – Identification de la phase de correction**

<span id="page-16-1"></span>*Ressources Triple Ecran Waldata Utilisés.*

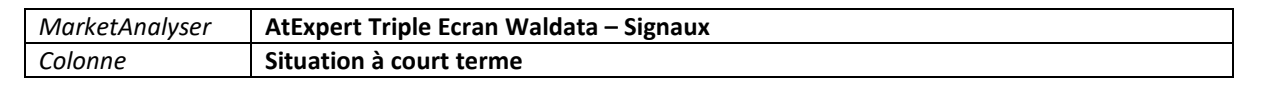

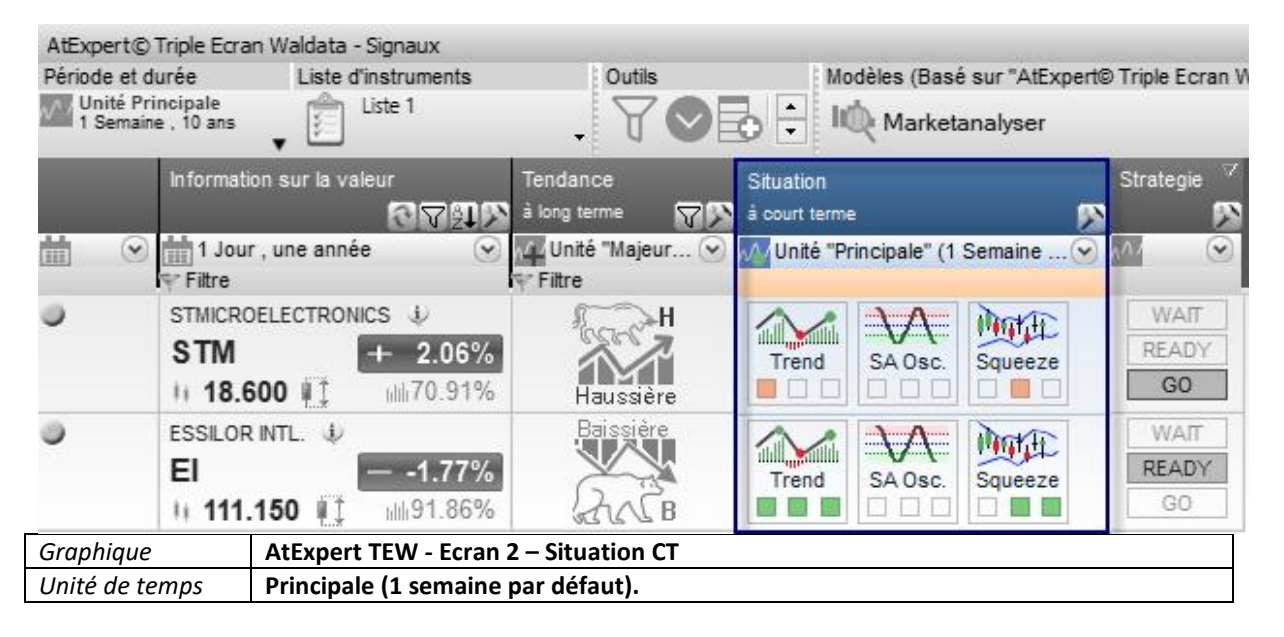

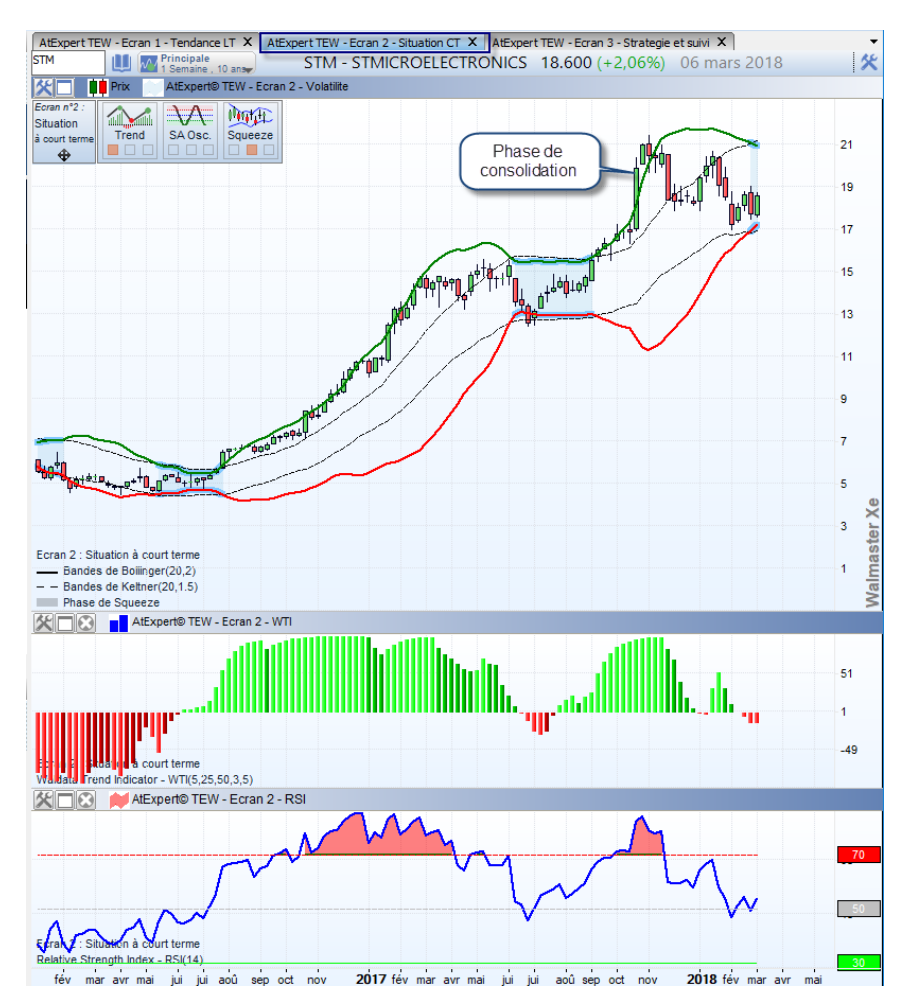

### <span id="page-17-0"></span>**Principe de fonctionnement.**

Lorsque vous montez dans un bus, vous avez l'habitude d'attendre que celui-ci soit à l'arrêt. Le contraire serait certainement très dangereux.

Le même principe de prudence et de bon sens est valable en trading. Lorsque vous cherchez à profiter d'une nouvelle vague de tendance, vous devez attendre que les cours marquent une pause. Ainsi, **le meilleur** moment pour prendre une nouvelle position dans une tendance c'est à la fin d'une phase de correction (dite phase de consolidation).

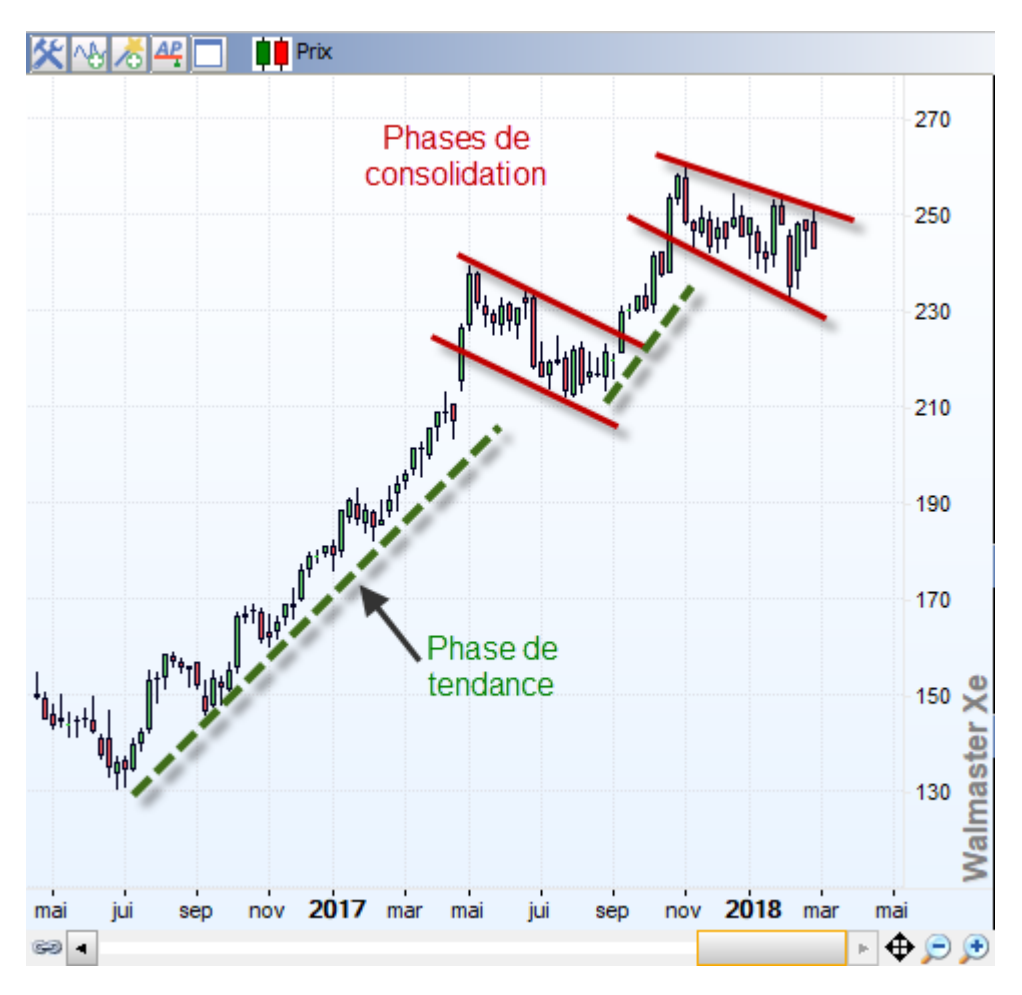

Du point de vue de l'analyse technique, ces phases de consolidation peuvent être mises en évidence par différents indicateurs de tendance, d'élan et de volatilité.

Dans le cadre de la méthode de Tripe Écran Waldata, nous en avons choisi trois dans chacune des catégories.

Indicateurs de tendance :

- WTI
- DMI
- MACD

Indicateurs d'Élan :

- RSI
- Slow Stochastique
- Williams %R.

Indicateurs de squeeze

- Bandes de Bollinger
- Bandes de Keltner
- ADX.

Le meilleur moment pour prendre position dans<br>
une tendance c'est la fin d'une phase de consolidation.<br>
Cette phase est mise en evidence par les indicateurs<br>
court terme de tendance, d'élan et de volatilité. Analyse des indicateurs à court terme Indicateurs de tendance Waldata Trend Indicator est en-dessous de 0<br>Directional Mouvement Index : DI+ > DI-M Indicateurs d'elan Relative Strength Inde<br>Slow Stochastique Williams %R **Anti-** Indicateurs de volatilité →<br>■ BBW Squeez est détécté<br>■ Squeez de Carter est détécté<br>■ ADX Squeez est détécté

¿ Etape2 : Décision tactique (situation à court terme)

Le principal critère utilisé pour choisir ces indicateurs était bien entendu leur pertinence, mais aussi leur compréhension et leur utilisation fréquente par la majorité des traders.

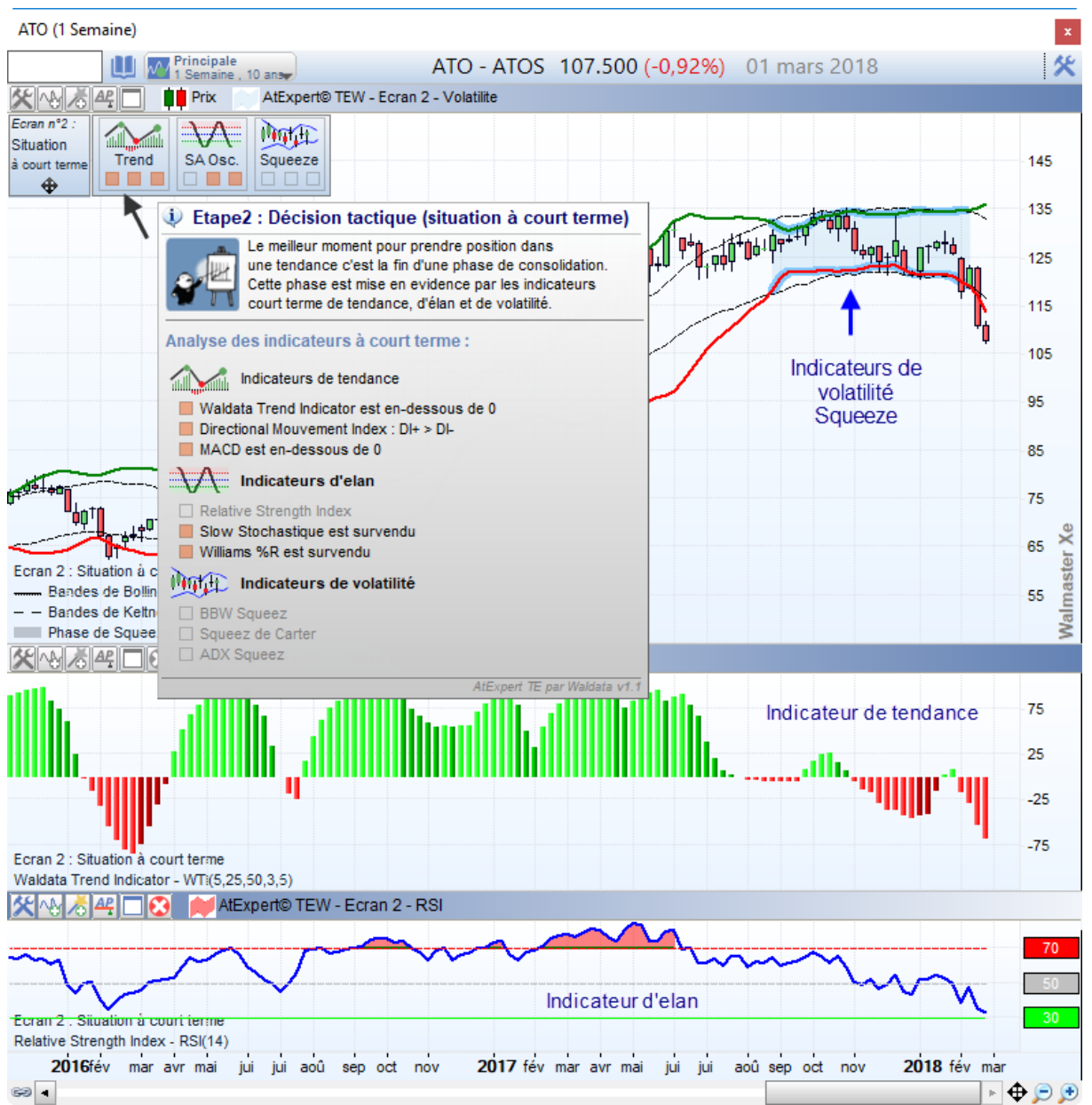

Indicateurs utilisés : 3 indicateurs de tendance - 3 indicateurs d'élan - 3 indicateurs de squeeze sur unité de temps principal.

Nous avons utilisé les indicateurs les plus classiques et les plus utilisés par les traders et investisseurs. L'utilisation simultanée de ces trois types d'indicateurs permet de voir clairement la force et la pertinence de la phase de correction. Plus il y a d'éléments qui mettent en évidence la consolidation et plus elle est saine et pertinente.

Indicateurs de tendance : Dans une tendance de fond haussière, état négatif d'un des indicateurs utilisés (WTI, DMI, MACD) met en évidence une consolidation baissière. Inversement pour la tendance baissière.

Indicateurs d'Élan : En tendance haussière de fond, la survente d'un des indicateurs (RSI, Stoch, Will%R) met en évidence la phase de consolidation. En tendance baissière, c'est le niveau de surachat qui joue le rôle d'indicateur de rebond à court terme.

Indicateurs de squeeze. Dans le cadre de l'ATexpert Triple écran, nous utilisons les indicateurs de volatilité afin de détecter les phases de faible volatilité, dite phases de **squeeze**, lorsque les cours évoluent sans tendance. Donc les phases de consolidation. Les trois types de squeeze sont détectés par votre ATexpert.

- **BBW squeeze** montre l'écartement historiquement faible des bandes de Bollinger
- **Squeeze de Carter** montre que la volatilité à l'intérieur de la séance est plus grande que la variation des cours autour de la moyenne. Donc le marché fait du surplace
- **ADX squeeze** montre que les cours évoluent sans direction en mesurant l'écart moyen entre les hausses et les baisses.

<span id="page-19-0"></span>L'ensemble des situations des indicateurs peut être résumé par les tableaux suivants :

#### Indicateurs de tendance

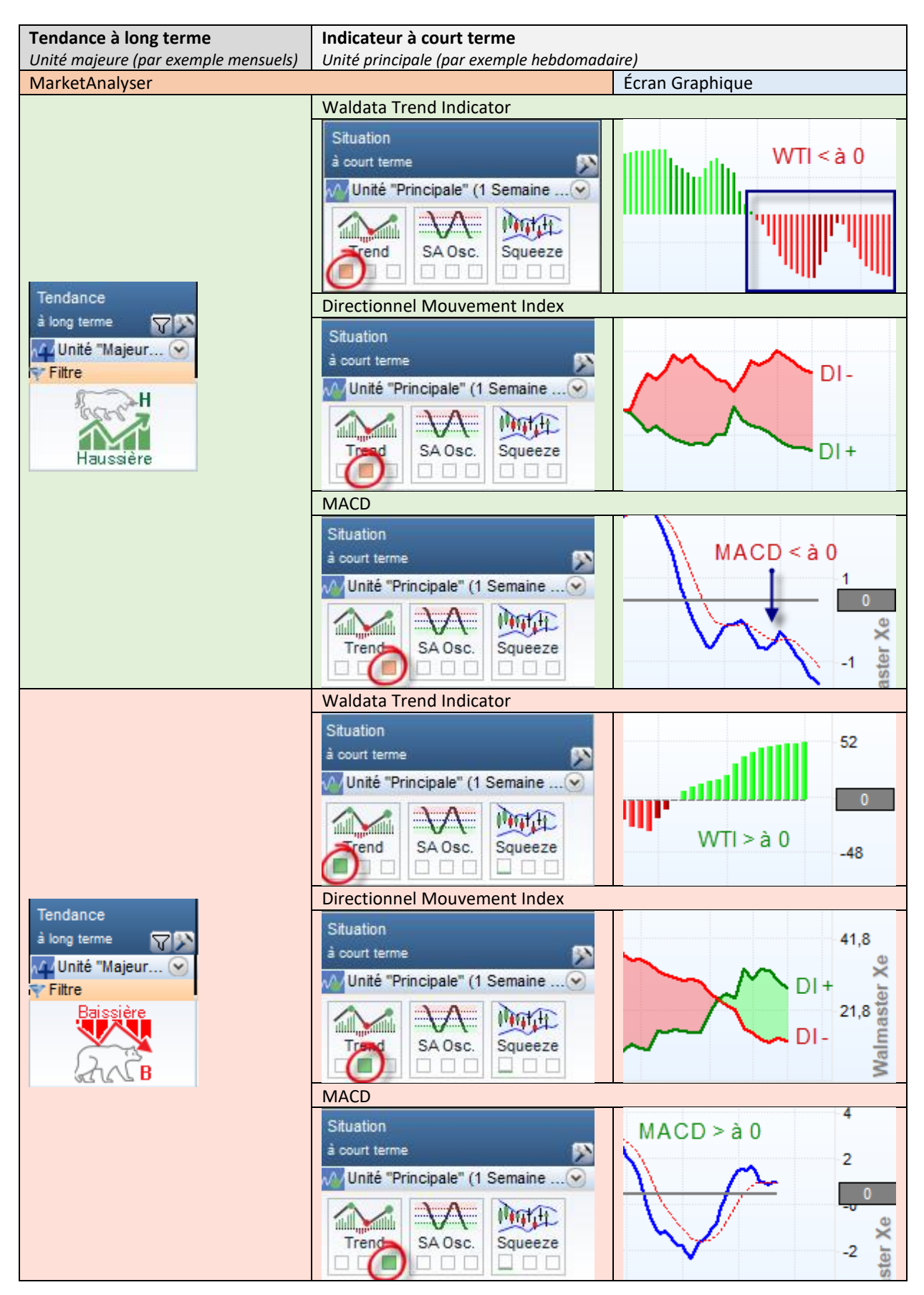

<span id="page-20-0"></span>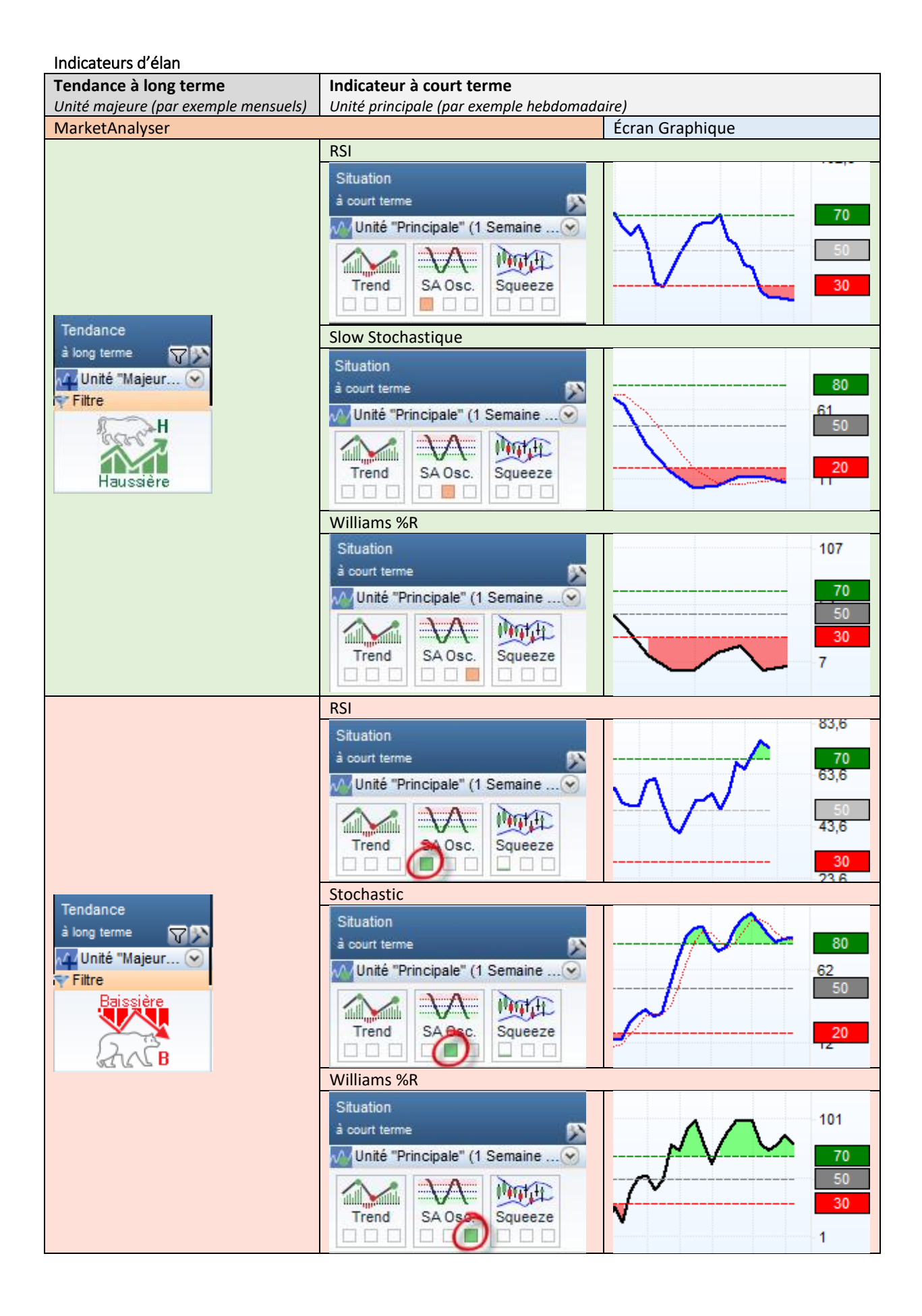

### <span id="page-20-1"></span>Indicateurs de volatilité

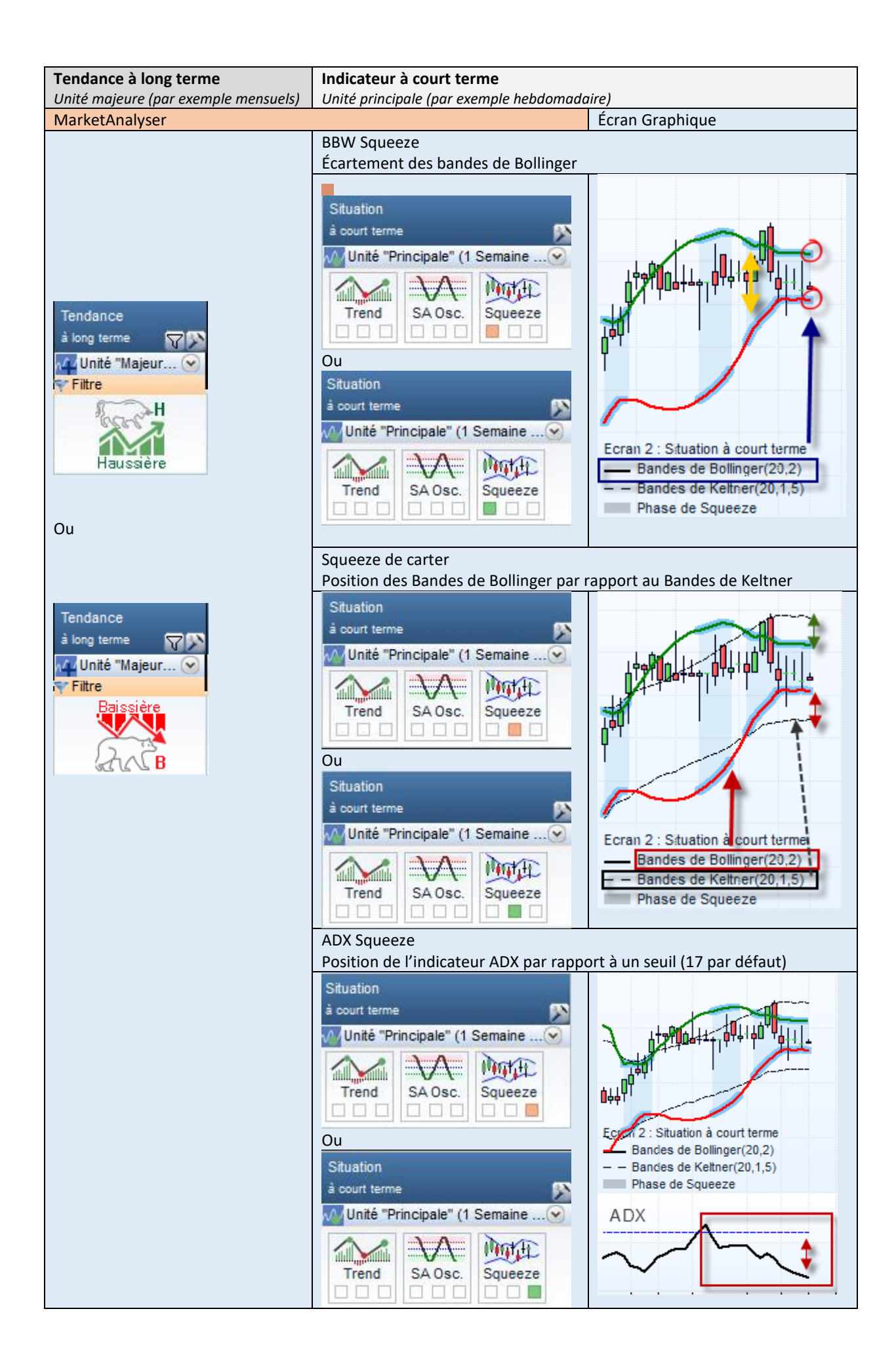

### <span id="page-22-0"></span>L'aide dynamique (ATsens).

Vous pouvez trouver une explication exacte sur l'état des neuf indicateurs utilisés en passant le curseur de votre souris sur la colonne « Situation à court terme » ou sur l'assistant visuel de votre graphique.

Un ATsens vous donne tous les détails sur la position des indicateurs.

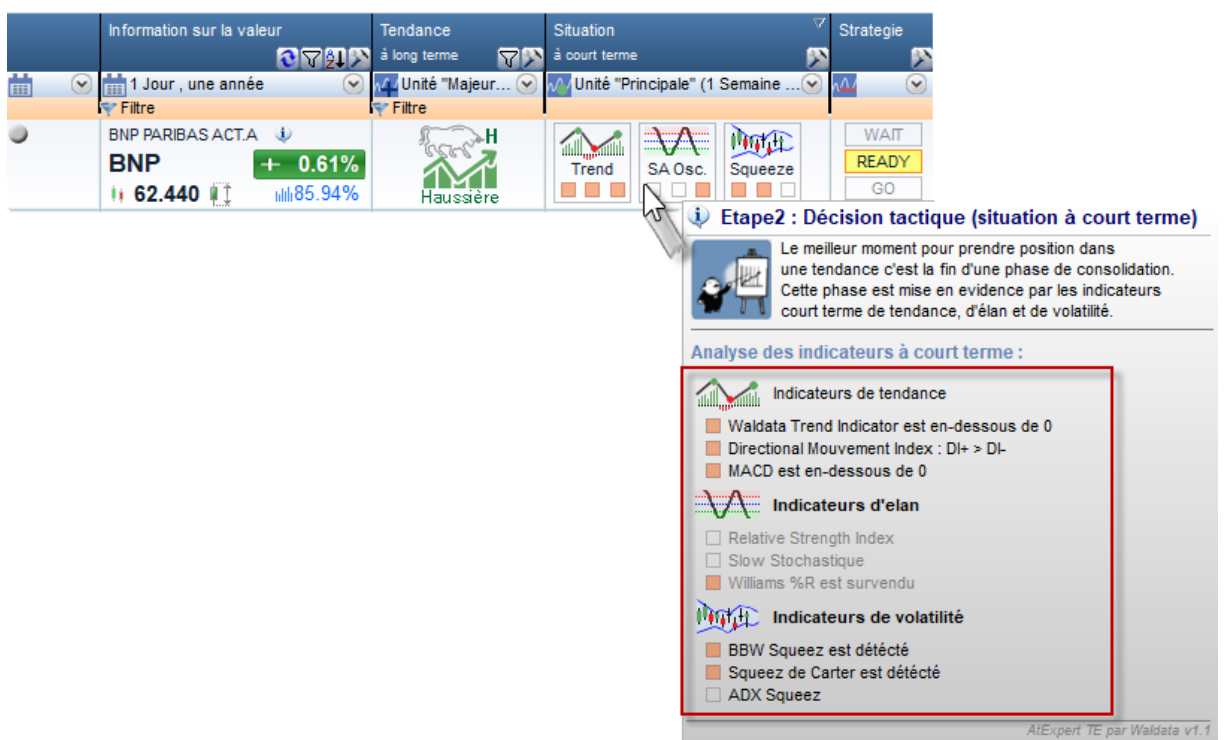

#### <span id="page-22-1"></span>Les paramètres

Les paramètres des indicateurs utilisés dans la colonne « Situation à court terme » sont gérés par un assistant de configuration que vous pouvez ouvrir depuis l'en tête de la colonne :

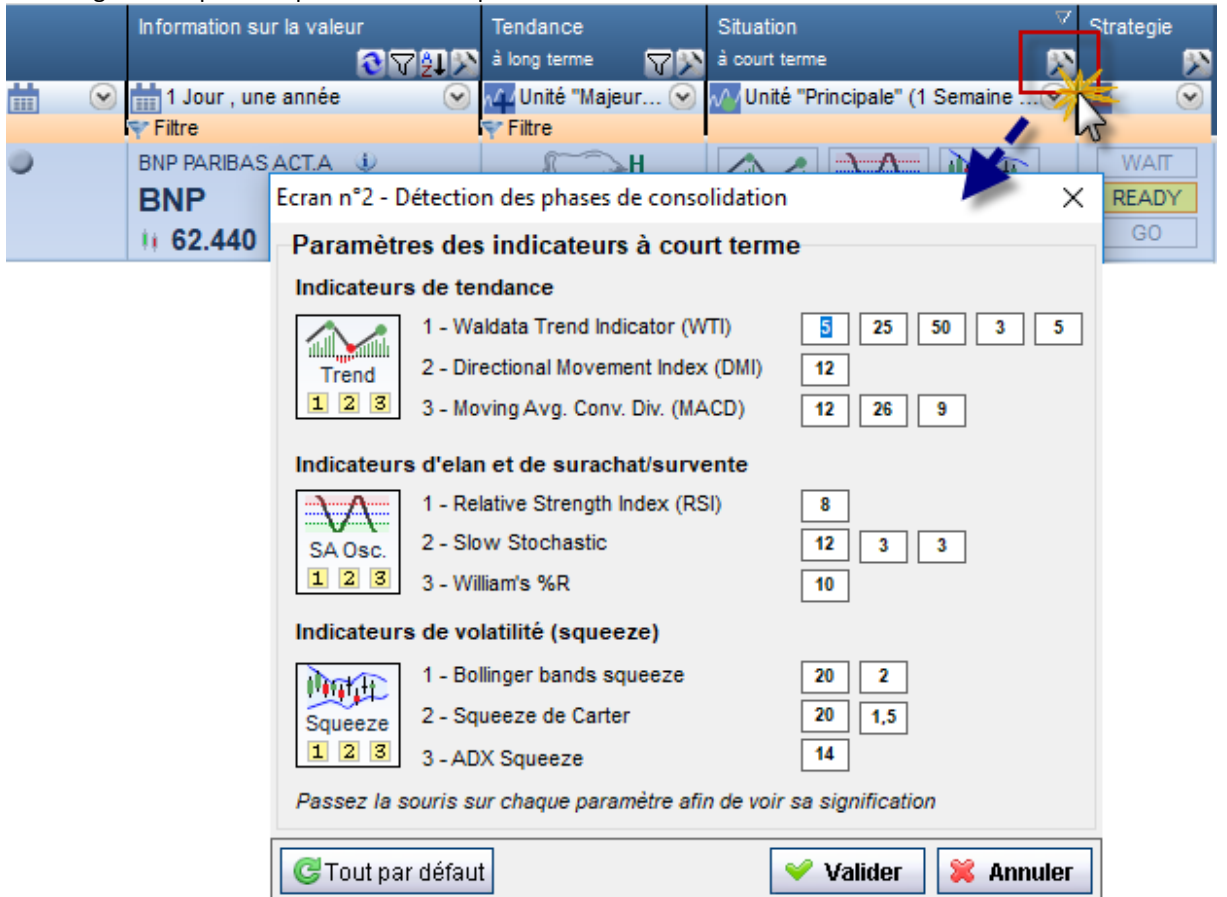

Afin de connaître la signification de chacun des paramètres, il suffit de passer le curseur dans la fenêtre de saisie du paramètre, un hint dynamique vous donne sa signification.

Paramètres des indicateurs de la colonne « Situation à court terme et de l'écran graphique n°2 »

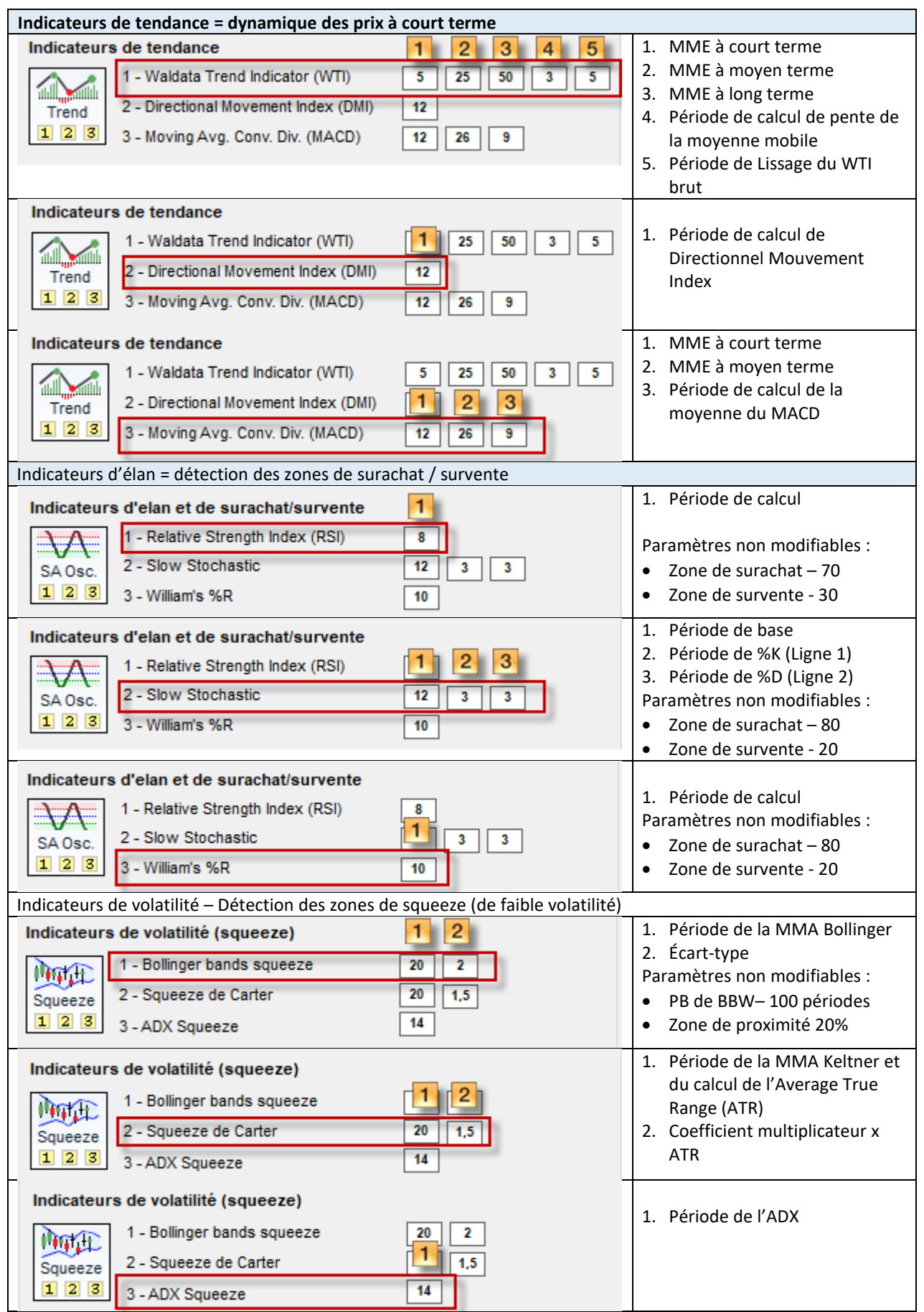

### <span id="page-24-0"></span>**Étape 3 - recherche du point d'entrée optimal**

<span id="page-24-1"></span>*Ressources Triple Ecran Waldata Utilisées.*

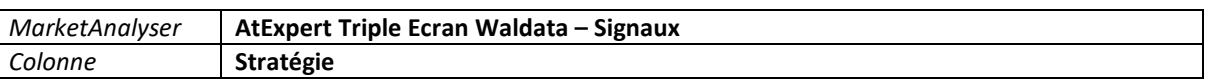

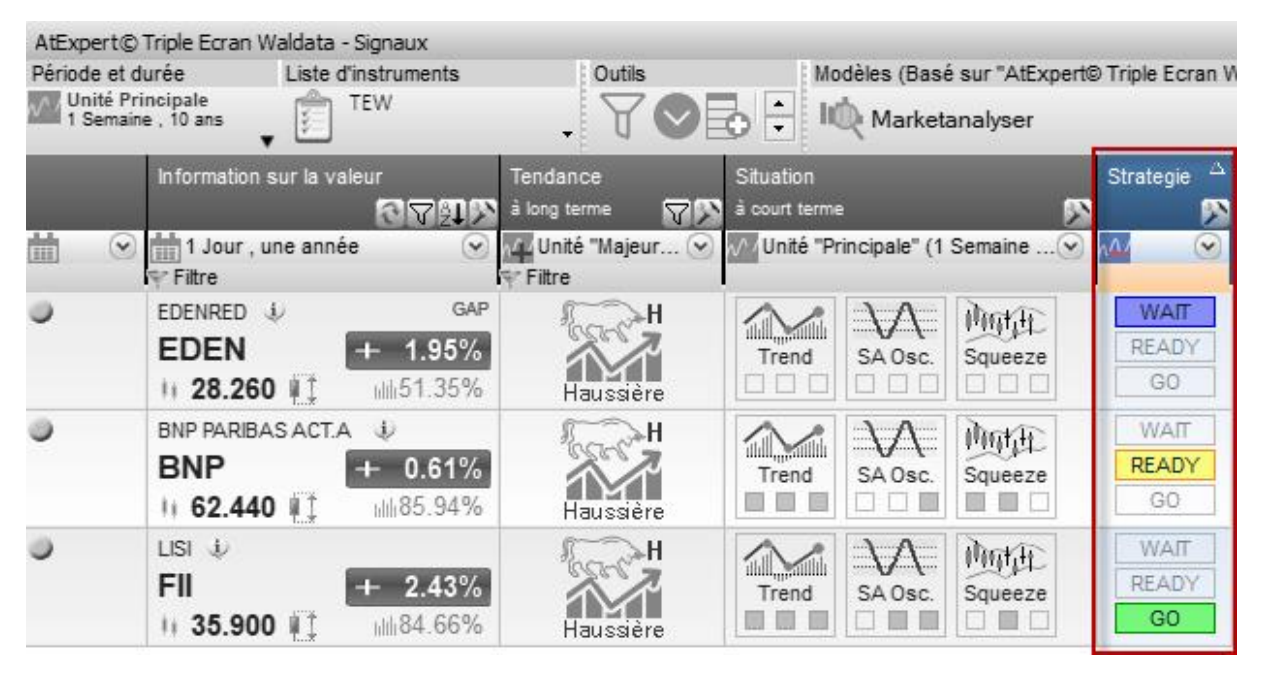

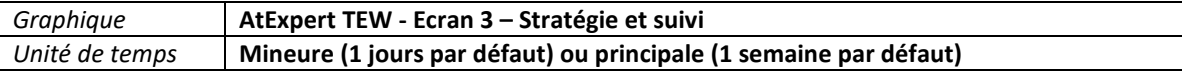

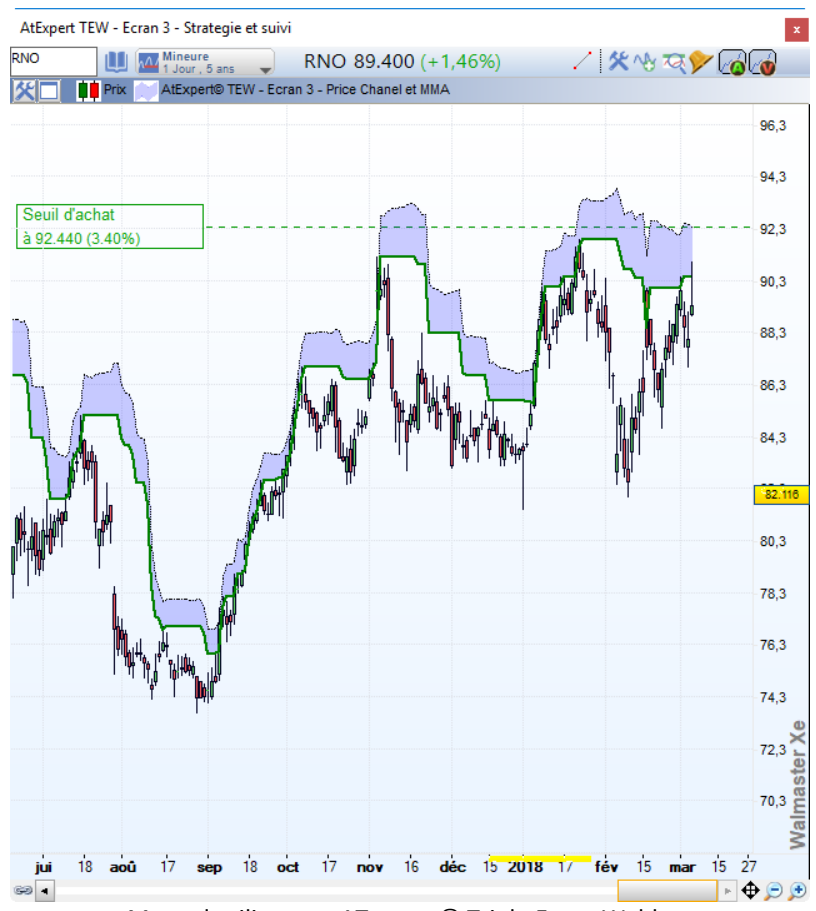

WalMaster Xe Manuel utilisateur -ATexpert© Triple Ecran Waldata **25** | P a g e

### <span id="page-25-0"></span>*Principe de fonctionnement.*

Les différents états de la colonne Stratégie

### <span id="page-25-1"></span>«WAIT »

Le moment le plus opportun afin d'initier une nouvelle position est lorsque la consolidation est terminée. Ainsi, lorsque la tendance haussière ou baissière est en pleine progression, et qu'aucun signe de consolidation n'apparait, votre ATexpert vous propose d'attendre. État «WAIT » apparait alors dans le MarketAnalyser.

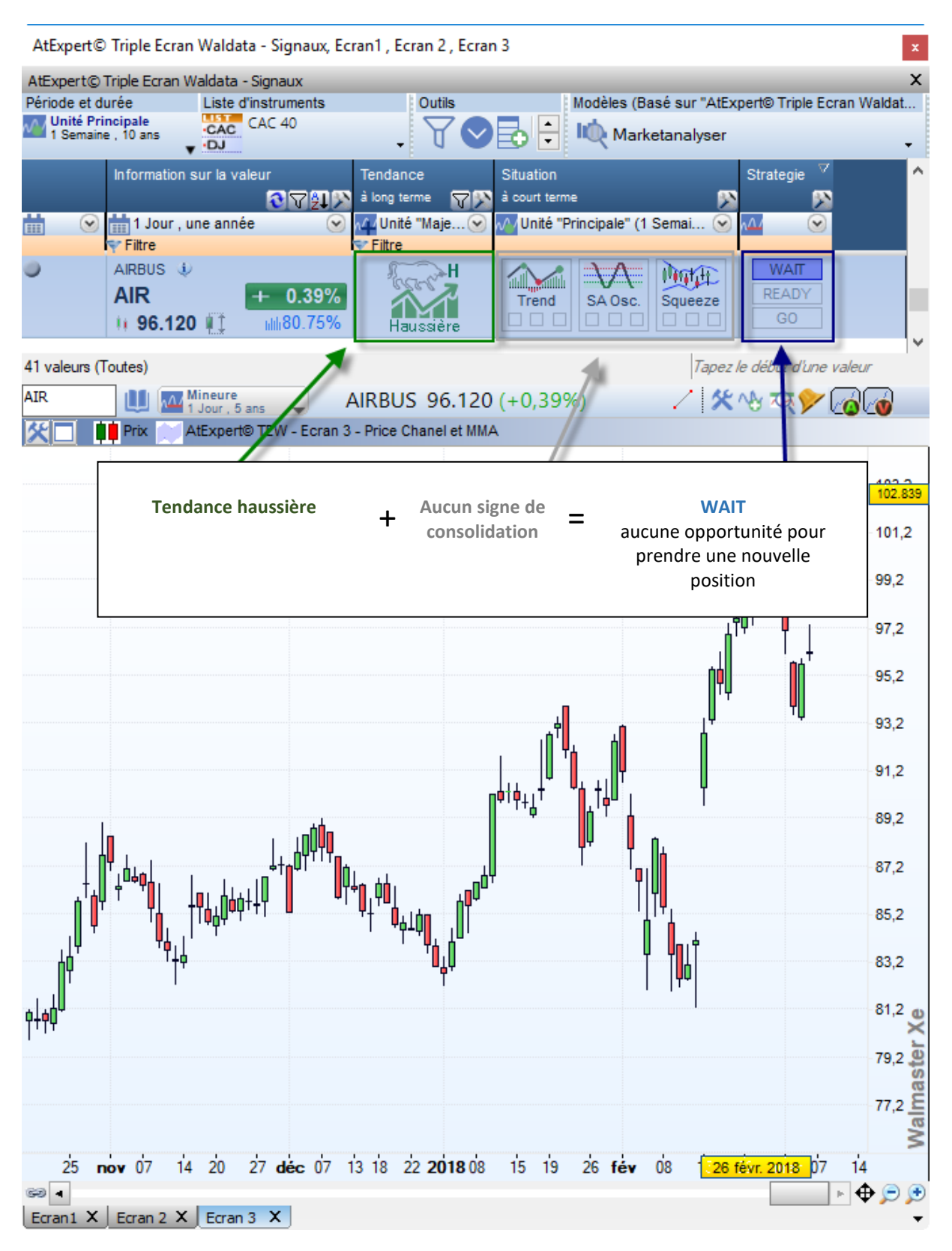

### <span id="page-26-0"></span>«READY»

Le signal « ready » apparait dans le MarketAnalyser lorsque la consolidation est en cours. La colonne « Strategie » vous suggère alors un seuil technique –« Seuil d'achat » que vous devez surveiller. La rupture de ce seuil est synonyme de fin de consolidation et donc de départ d'une nouvelle vague de hausse.

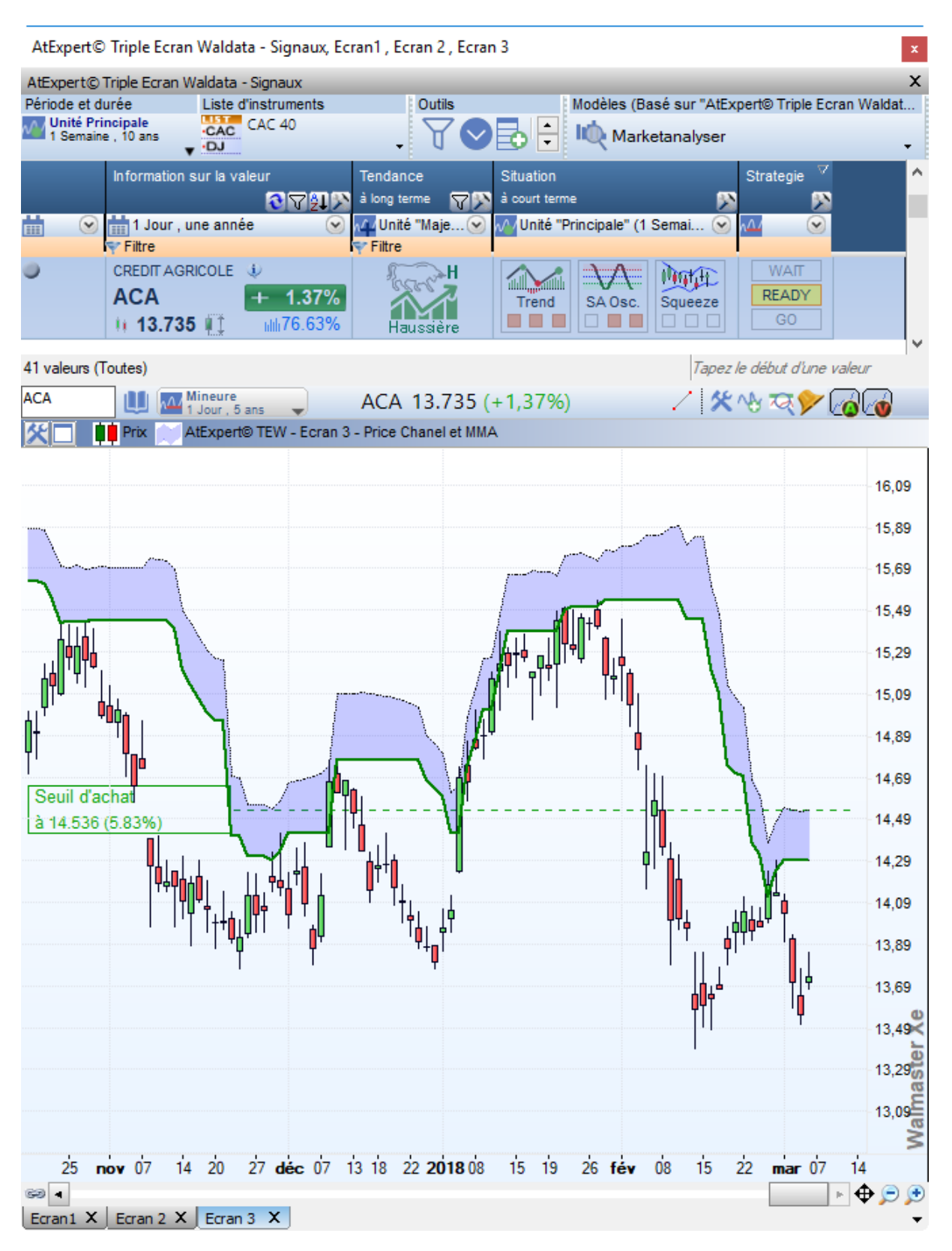

### **Méthode de détermination du seuil d'achat (de vente) à surveiller**

Votre ATexpert Triple Ecran Waldata vous propose trois options ou techniques permettant la détection d'une fin de consolidation et donc trois méthodes pour déterminer le seuil d'achat ou de vente à franchir.

Le choix de la méthode se fait depuis l'en tête de la colonne du MarketAnalyser.

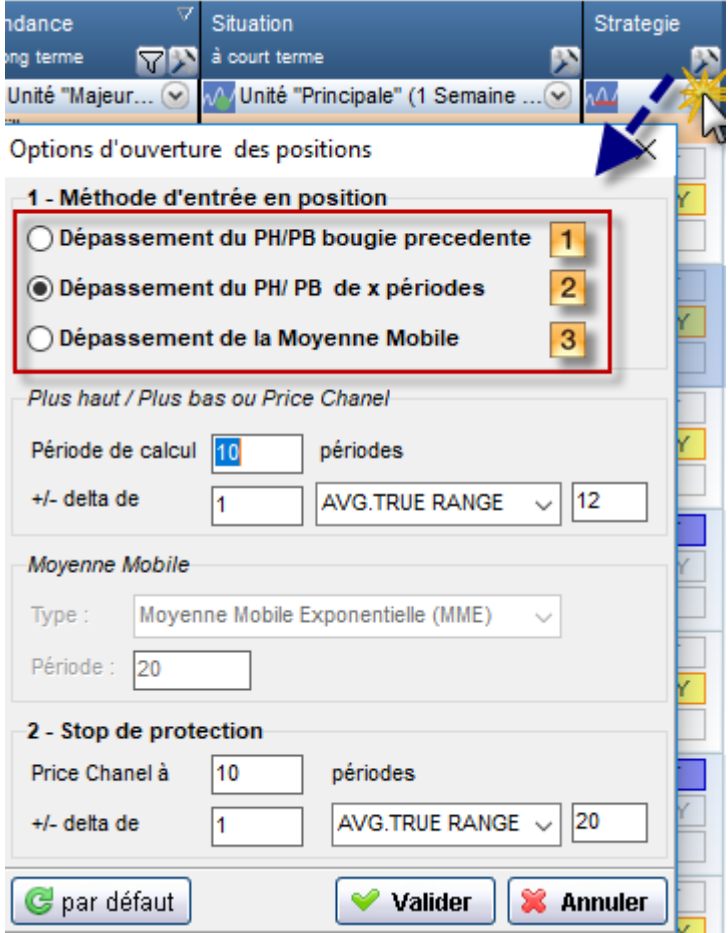

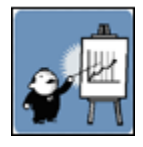

**En principe, la détection d'un point d'entrée optimal se fait sur l'unité de temps mineure,** c'està-dire une unité 4 à 5 fois en- dessous de l'unité principale (ex bars quotidiens, si votre unité de temps de travail est les graphiques en hebdomadaire). **Cela permet de capturer une nouvelle vague de hausse ou de baisse dès son début**. Néanmoins, il est possible d'utiliser l'unité de temps principale, comme unité de référence pour la prise et le suivi de positions.

**Cette option est particulièrement intéressante pour les investisseurs travaillant sur une base journalière et ne disposant pas de cours en temps réel ou différé.**

### **Les trois méthodes techniques de prise de position.**

#### *Technique 1* - **dépassement de plus haut/plus bas** du chandelier précédent.

Cette technique est particulièrement adaptée pour les traders travaillant sur l'unité de temps principale en tant qu'unité de temps de l'écran 3. Utilisée avec l'unité de temps mineure cette technique offre certes une très grande réactivité, mais risque de générer de nombreux faux signaux.

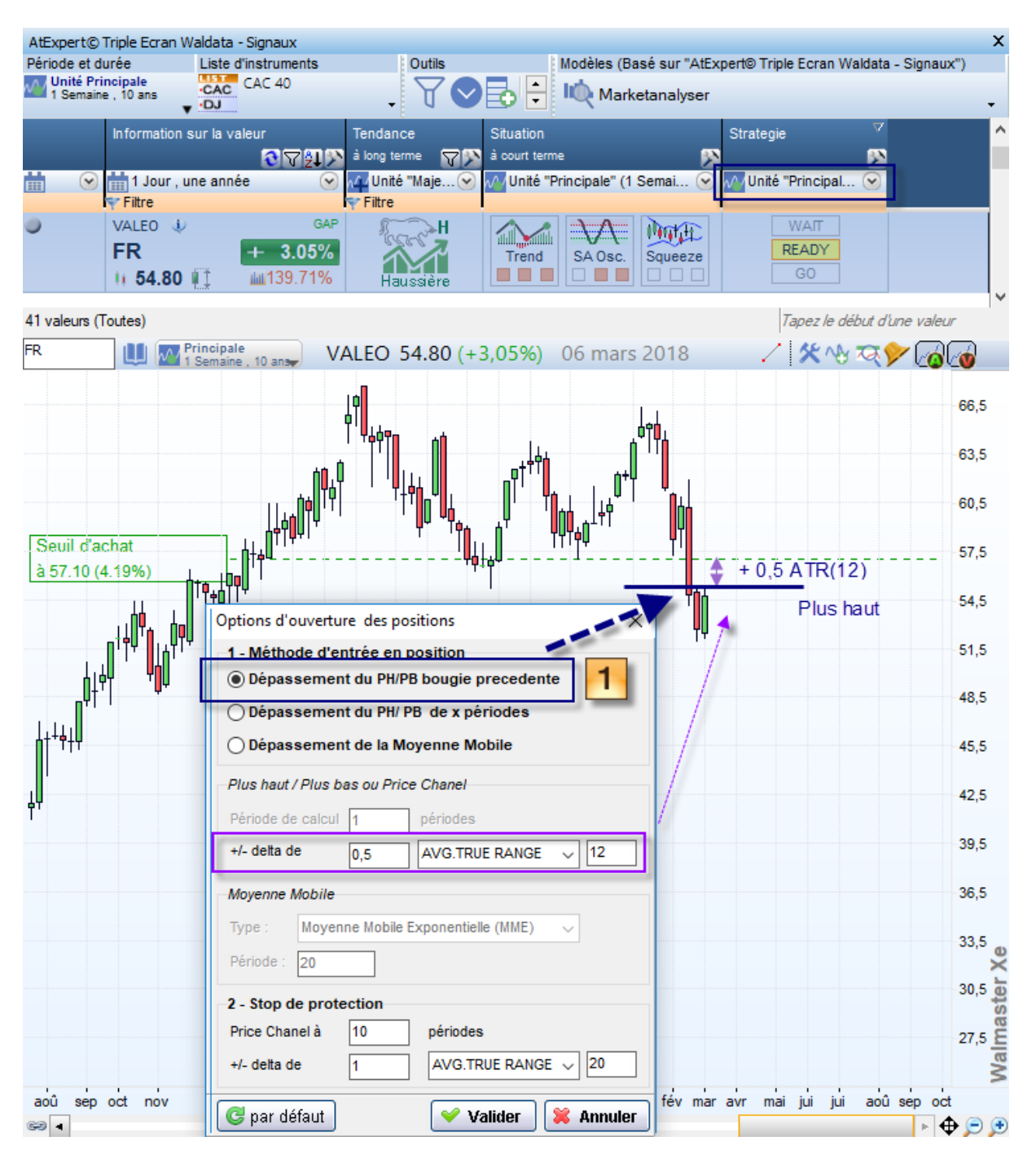

#### *Technique 2* - **dépassement de plus hauts/plus bas à x périodes (10 par défaut) p**lus une marge basée sur la volatilité (Indicateur Average True Range). Ce type de signal est connu sous nom de « *break out* ».

Il s'agit d'une méthode classique adaptée et utilisée sur l'unité mineure. Cette méthode de détection étant choisie comme celle par défaut, car elle présente un bon compromis entre la réactivité et la gestion des faux signaux. En effet

Dans ce cas, votre écran graphique représente l'évolution de l'indicateur basée sur les Plus hauts ou les Plus bas avec une zone de volatilité au-dessus de ce seuil. La zone de volatilité est déterminée en utilisant l'indicateur Average Ture Range.

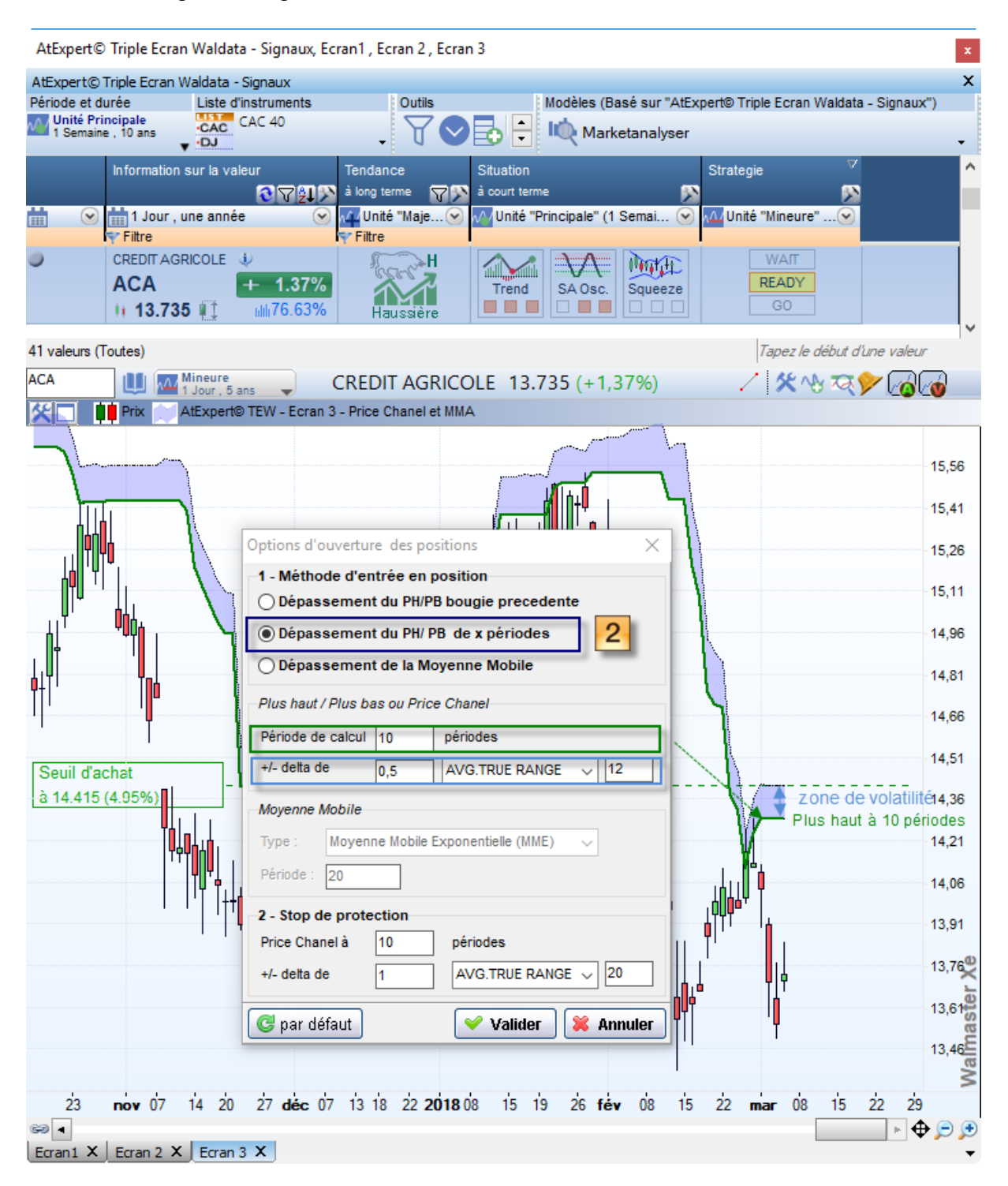

*Technique 3* - dépassement de la moyenne mobile courte. Cette technique est plus réactive que la technique n°2, mais elle est la source de plus de risque des faux signaux, car les cours peuvent se mettre à osciller au tour de la moyenne mobile.

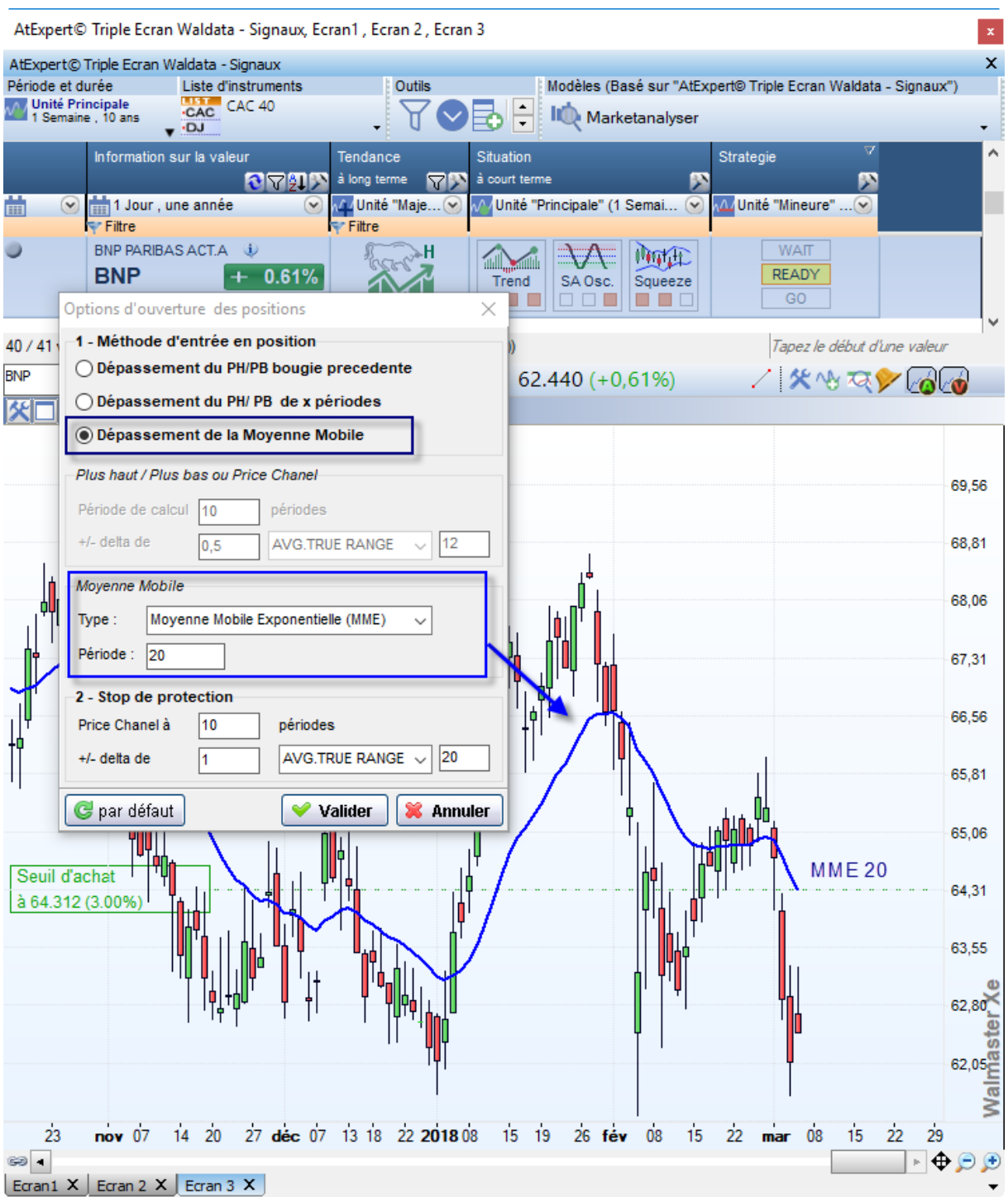

### <span id="page-31-0"></span>«GO»

Le signal « GO » apparait lorsque le plus haut du chandelier en cours dépasse le seuil d'achat. Pour les tendances baissières, il s'agit naturellement du plus bas du chandelier qui dépasse le seuil de vente.

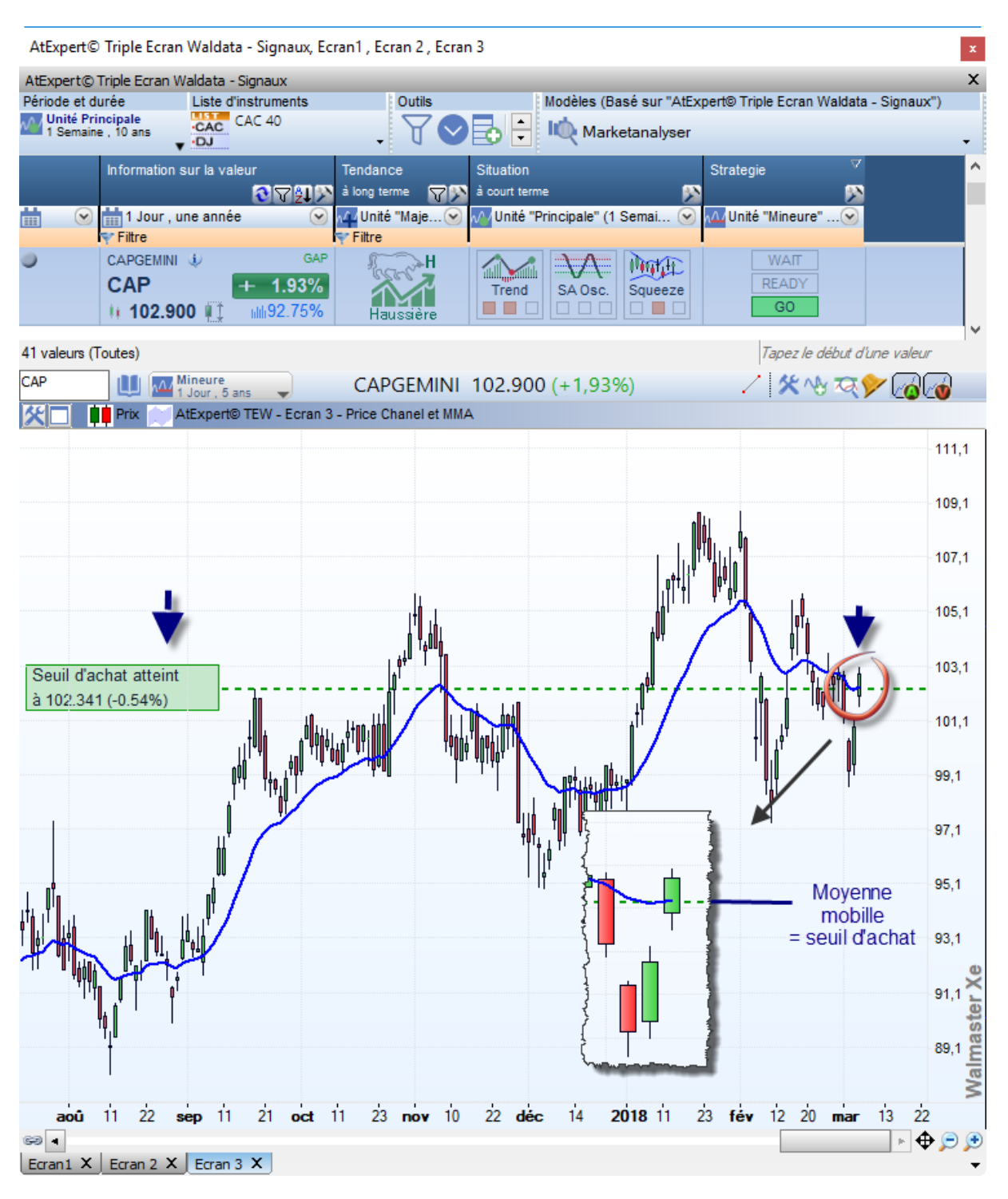

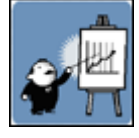

**Cette situation vous montre qu'il est fort probable que la consolidation en cours touche à sa fin**. Il est donc possible d'initier une position sur la valeur. **Néanmoins vous ne devez jamais prendre position les « les yeux fermés». Une analyse graphique et discrétionnaire est indispensable pour valider les signaux détectés automatiquement.**

### <span id="page-32-0"></span>3.2. Suivi et clôture de la position

### <span id="page-32-1"></span>Enregistrement de la position

Comme mentionné dans la première partie du manuel, lorsque vous décidez de prendre position sur une

### valeur, **vous avez la possibilité**

- **d'indiquer à votre ATexpert que vous avez une position ouverte sur la valeur**
- renseigner le prix d'achat ou de vente réel
- d'enregistrer la valeur dans une liste automatique « TWE Positions »
- de suivre la valeur et gérer le stop glissant dans le MarketAnalyser de « AtExpert© Triple Ecran Waldata - Positions en cours »

Pour ce faire, il suffit de

- **1. cliquer sur « GO »**
- 2. indiquer le prix réel de votre achat ou de vente à découverte
- 3. cliquer sur « Valider »

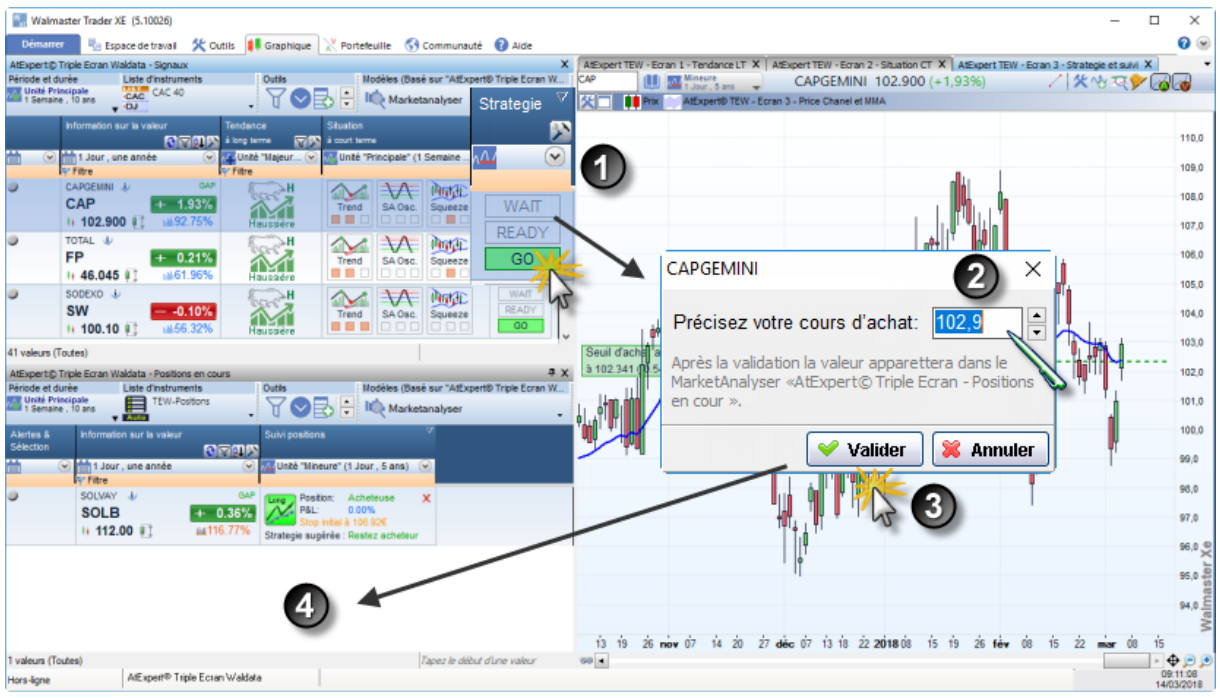

4. La valeur est alors ajoutée à la liste « TWE – Positions » et apparait dans MarketAnalyser Positions en cours.

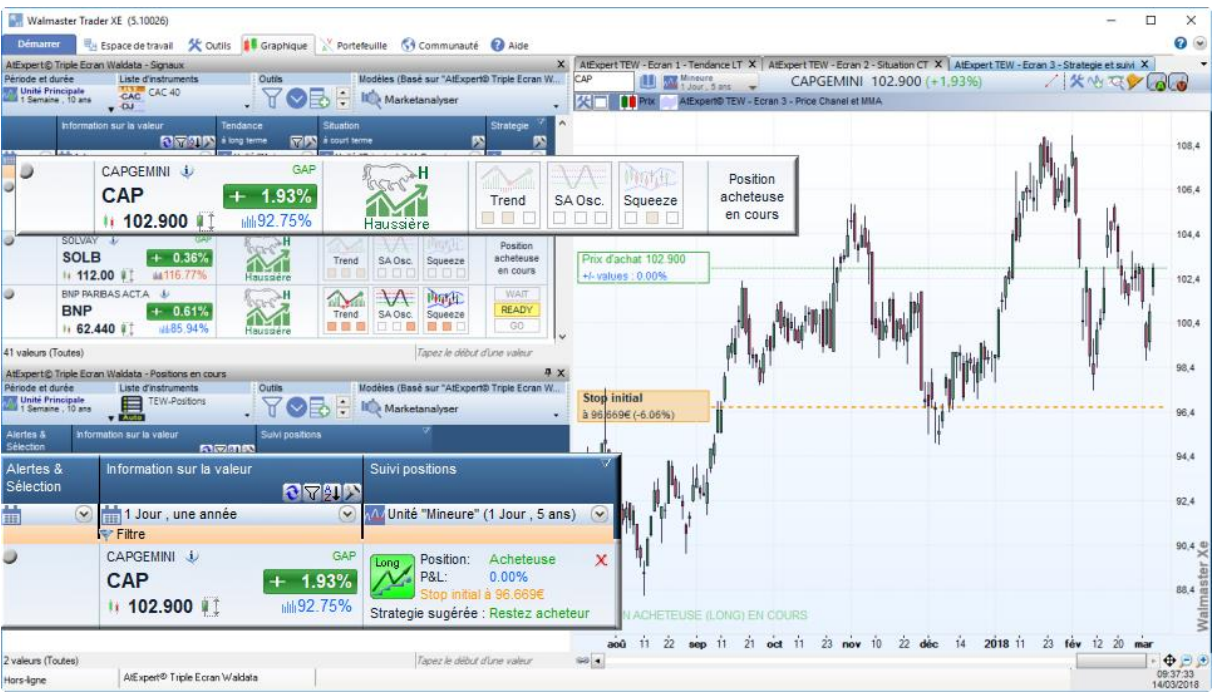

### <span id="page-33-0"></span>**Gestion par le stop glissant**

Lorsque la position est enregistrée en tant qu'une position ouverte votre graphique affiche

1. Le prix d'achat ou de VàD 2. Le niveau de stop initial, puis du stop glissant<br> **The Prix Condition** TEW - Ecran 3 - Price Chanel et MMA 医口 **Prix** 108,4 106,4  $\mathbf{1}$  $104,4$ Prix d'achat 102.900 +/-values : 0.00%  $\overline{\mathbf{x}}$ enture des a  $102,4$ stie d'entirée en pa  $100,4$ Prid Chanel (10) 98,4  $\overline{2}$ ATR(20) **Stop initial** 96,4 à 96,669€ (-6.06%) 94,4 92.487 134 2 - Stop de protection Price Chanel à 10 périodes  $90,4 \&$ +/- delta de 1 AVG.TRUE RANGE  $\sqrt{20}$ ā Walmast 88,4 Cl par diffault to<sup>2</sup> Madadase **SE Annuler** POSITION ACHETEUSE (LON  $sep$  11 21 oct 11  $23$  nov 10 22 11 déc. 2017 2018 11 23 fév 12 20 mar  $11$  $\overline{22}$ aoû  $\circ$ වි වි∉ි La gestion de votre position est basée sur un stop glissant calculé sur l'unité de temps de l'écran et de la colonne « Stratégie ». Le stop est un stop classique et efficace. Il est basé sur les plus bas de 10 périodes plus marge calculée en fonction de volatilité (ATR).

Si stop touché, le signal apparaît dans MarketAnalyser et il est conseillé de clôturer la position.

D'une manière générale, vous pouvez indiquer à votre MarketAnalyser que la position est clôturée en cliquant sur la croix. La valeur sera alors automatiquement retirée de la liste « Positions en cours ».

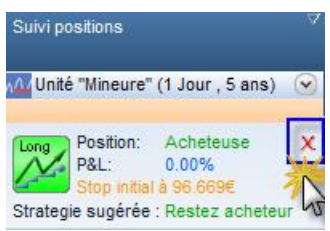